# MyHOME

# **MyHOME\_Screen10 MyHOME\_Screen10 C**

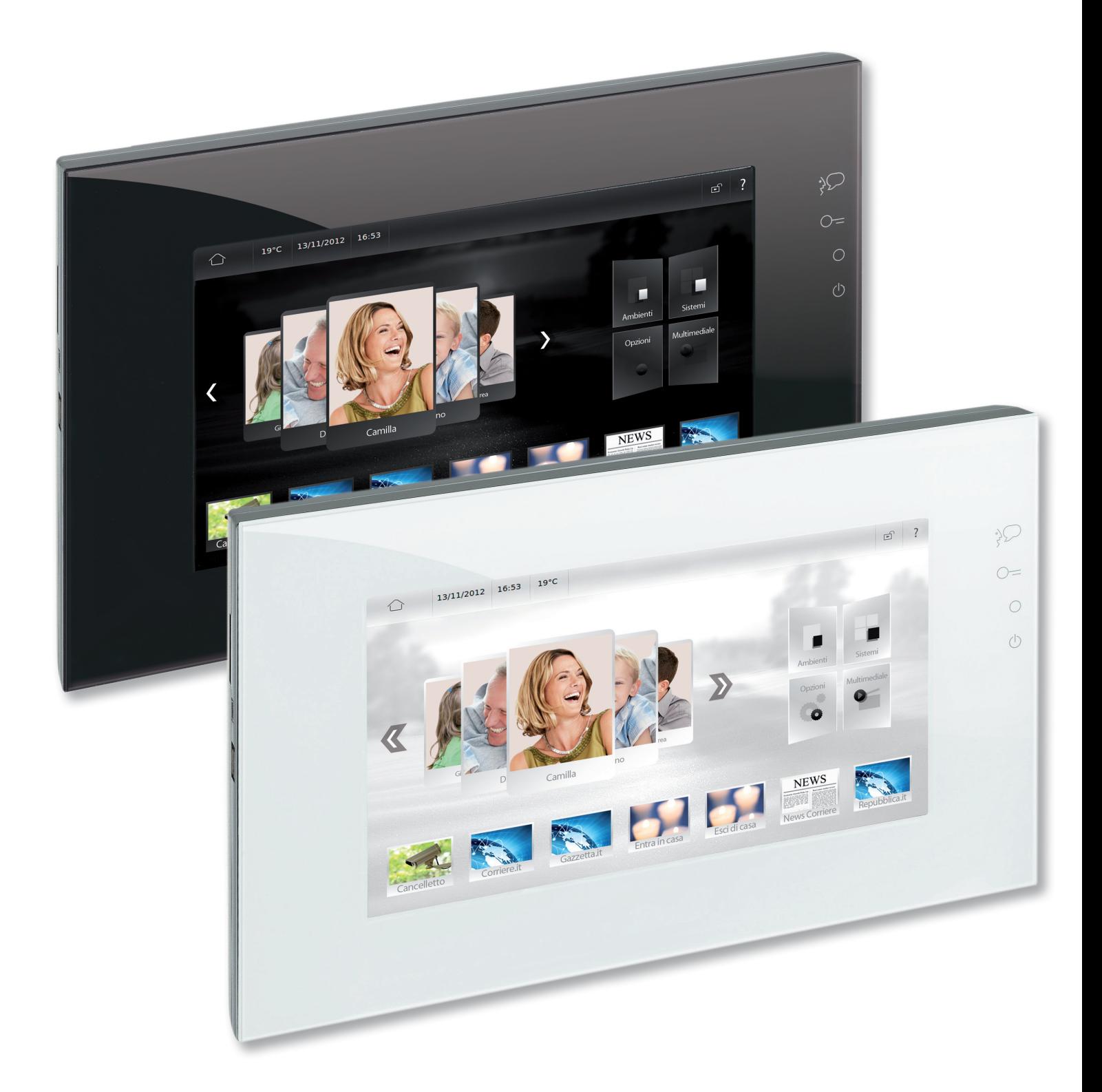

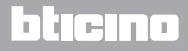

# **MyHOME\_Screen10 - MyHOME\_Screen10 C**

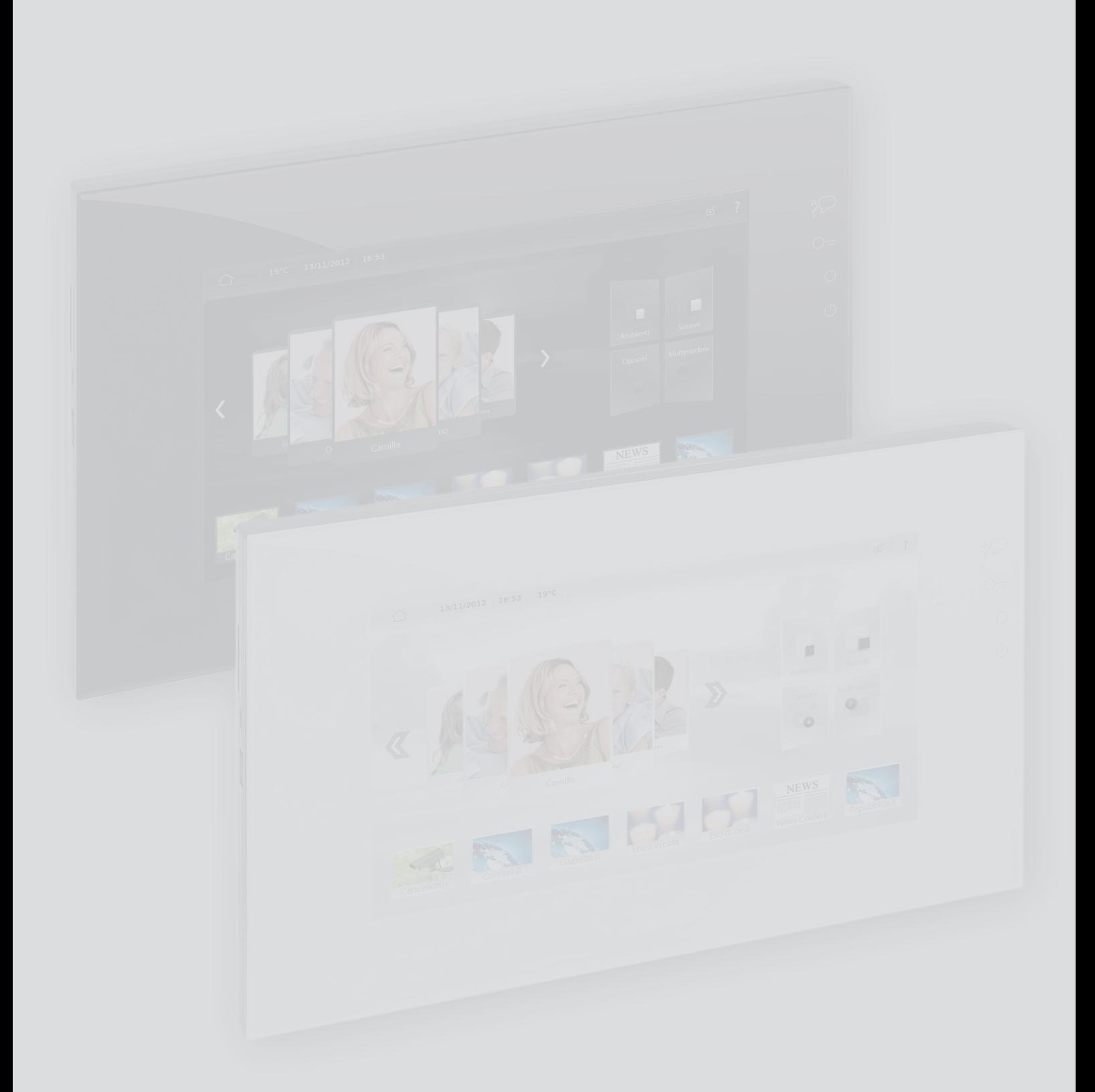

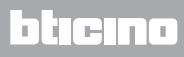

# **MyHOME\_Screen10 - MyHOME\_Screen10 C**

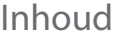

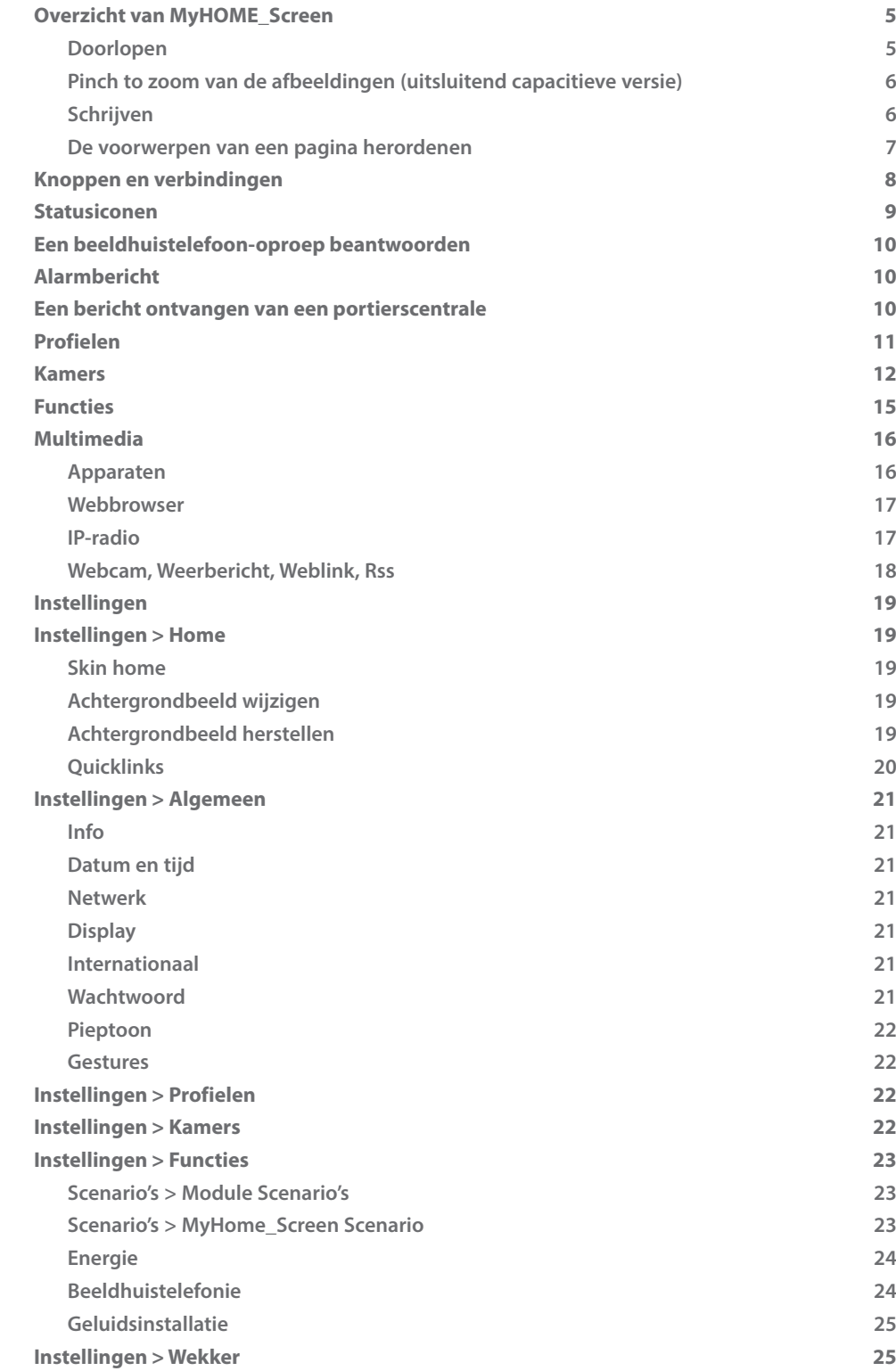

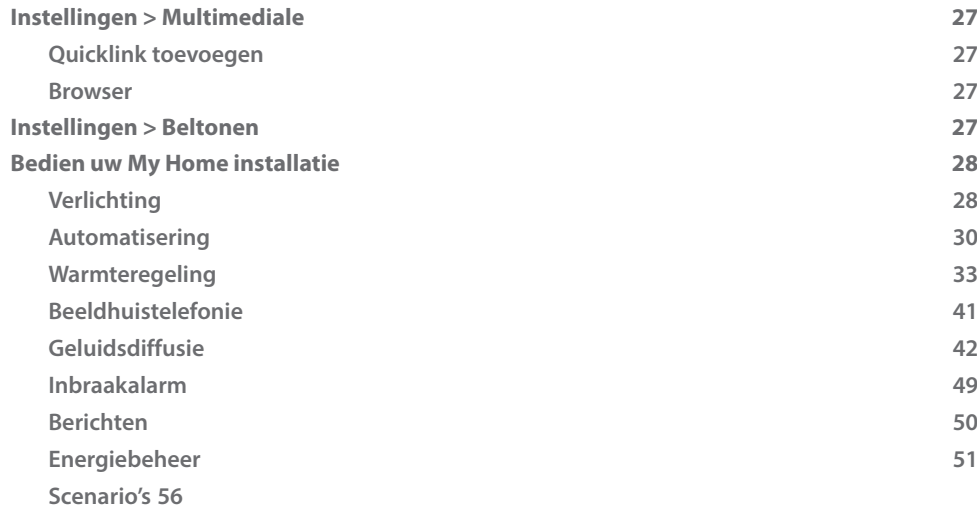

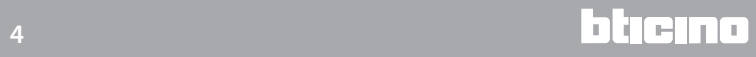

# **1**  $13/11/2012$   $16:53$   $19°C$  $\circlearrowright$  $\mathbb{E}^{\! \mathbb{P}}$  $\overline{\phantom{a}}$  $\mathbb{Q}_7^4$  $O<sub>2</sub>$ **2**  $\circ$  $\circlearrowleft$ **5 3NEWS SIDE PARTICIPATION**  $5 - 10$ **4**

# <span id="page-4-1"></span><span id="page-4-0"></span>**Overzicht van MyHOME\_Screen**

- 1. Statusbalk met de **Statusiconen**.
- 2. [Knoppen](#page-7-1) voor snelle toegang.
- 3. Totoegang tot de pagina's [Kamers,](#page-11-1) [Functies,](#page-14-1) [Instellingen,](#page-18-1) [Multimedia.](#page-15-1)
- 4. [Snelverbindingen.](#page-19-1)
- 5. Toegang tot [Profielen.](#page-10-1)

#### **Doorlopen**

Doorloop de pagina door het scherm aan te raken en naar links of naar rechts te vegen. In plaats van met de vinger de pagina te doorlopen, kunt u echter ook de pijlen  $\mathbb Z$  en  $\mathbb Z$  gebruiken. Op bepaalde schermen, zoals de webpagina's, kunt u het scherm ook omhoog en omlaag doorlopen. Door met de vingers de pagina te doorlopen, kunt u de inhoud van het scherm zien zonder dat u andere functies selecteert of activeert.

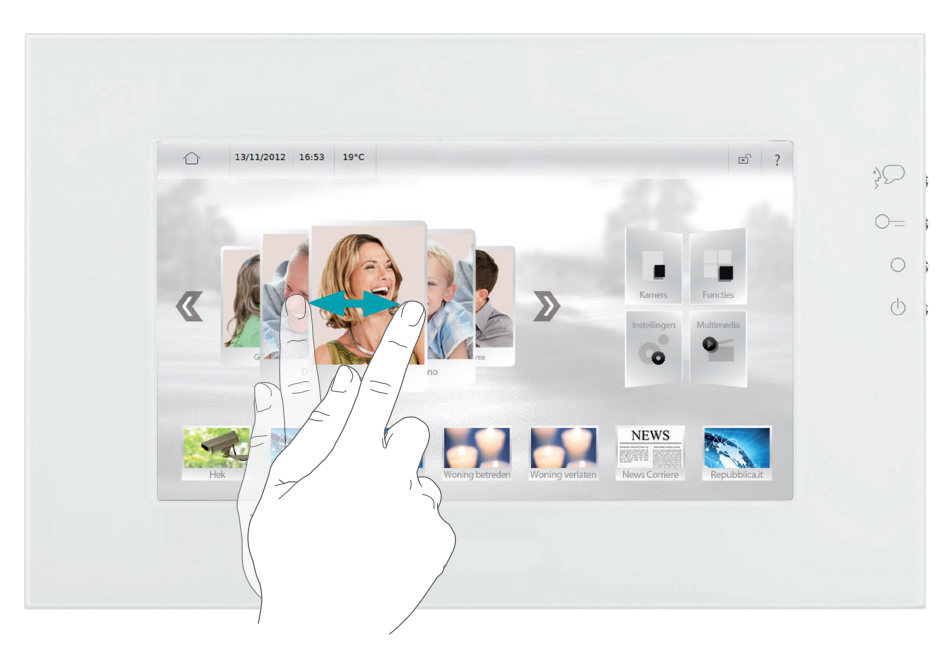

#### <span id="page-5-0"></span>**Pinch to zoom van de afbeeldingen (uitsluitend capacitieve versie)**

Als u een afbeelding heeft geladen (zie [Multimedia > BEELDEN WEERGEVEN\)](#page-15-2), kunt u de functie pinch to zoom gebruiken om bepaalde delen van de afbeelding uit te vergroten/te verkleinen. Herstel de originele afmetingen door twee keer op de afbeelding te drukken.

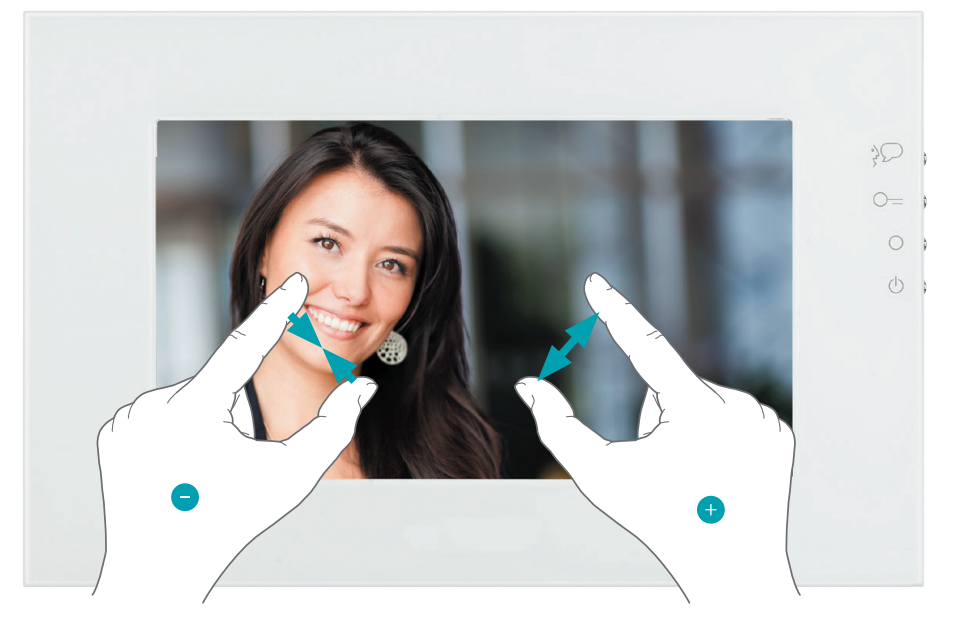

#### **Schrijven**

Op het scherm wordt automatisch het toetsenbord weergegeven als u tekst moet invoeren.

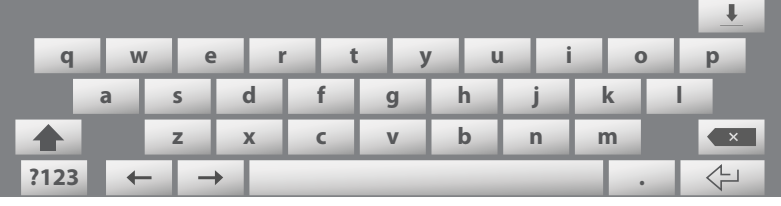

- **Hoofdletters invoeren: druk op <b>A** voor u een letter invoert.
- **Hoofdlettervergendeling activeren: druk tweemaal op**  $\rightarrow$  **om de hoofdletters in te stellen.**
- **•** Cijfers, lettertekens of symbolen invoeren: druk op **?123** . Druk op **1/2** als u andere lettertekens en symbolen wilt weergeven.
- **•** Letters met accenten of andere tekens invoeren: houd een toets ingedrukt en druk vervolgens op één van de voorgestelde opties.

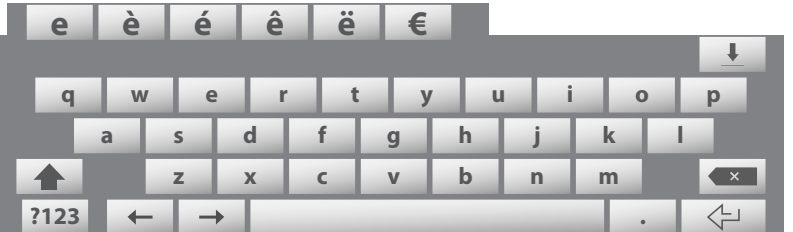

- Het toetsenbord verbergen: druk op  $\downarrow$ .
- **•** Tekst wissen: druk op ...

U kunt eventuele schrijffouten corrigeren door de cursor met de pijlen  $\leftarrow$  en  $\rightarrow$  tot de gewenste tekst te verplaatsen.

Zie [Internationaal](#page-20-1) voor het wijzigen van de taal van het toetsenbord van het MyHOME\_Screen.

#### <span id="page-6-0"></span>**De voorwerpen van een pagina herordenen**

U kunt de positie van de voorwerpen wijzigen door ze naar wens over het scherm te verplaatsen. Houd een willekeurig voorwerp/verbinding ingedrukt tot naast de link een zwart deel en een verticale reeks iconen  $\mathbf{T} \mid \mathcal{M} \models \mathbf{w}$  wordt weergegeven.

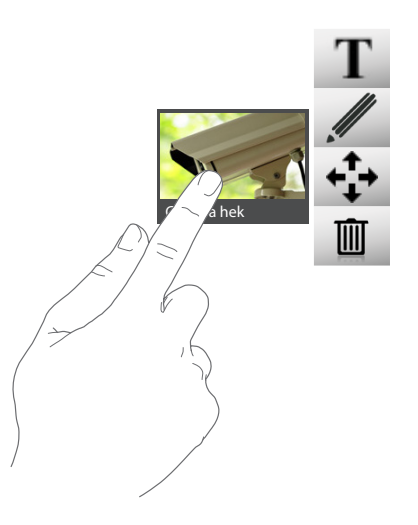

- U kunt de naam van het voorwerp/de verbinding wijzigen met een druk op T (zie Schrijven).
- Druk op **/** om de URL en de naam van een verbinding te wijzigen.
- Druk op  $\overline{u}$  om het voorwerp/de verbinding te elimineren.
- Verplaats een voorwerp/verbinding door op  $\cdot \cdot \cdot$  en vervolgens op een ander punt op de donkere zone te drukken.

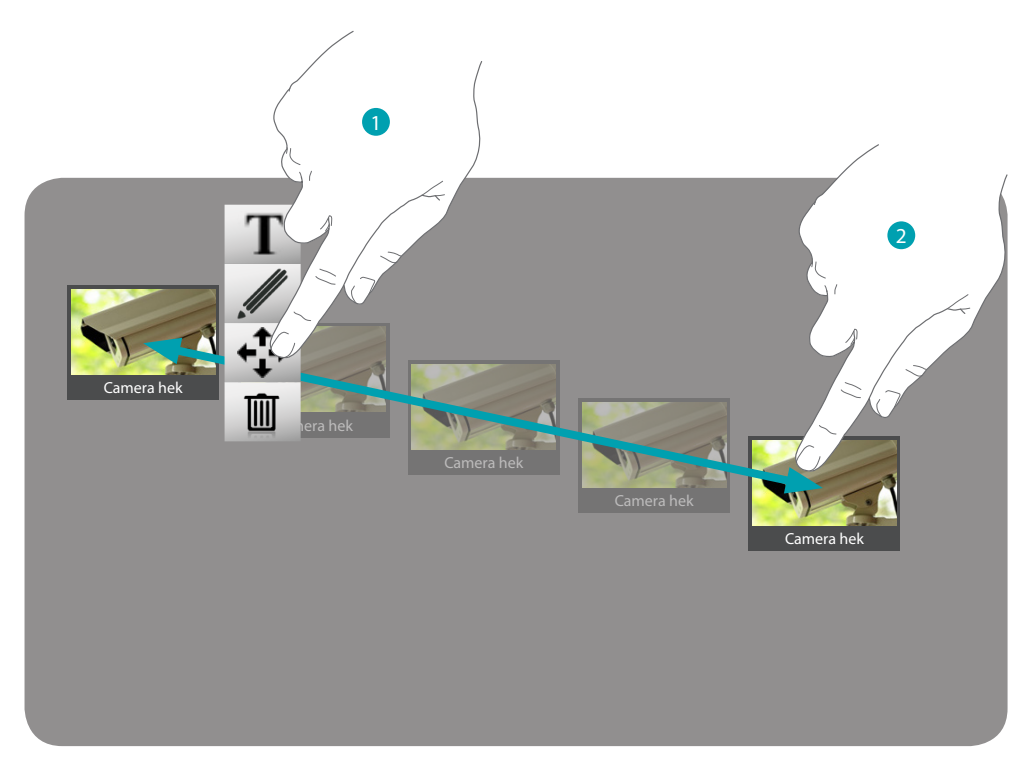

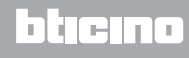

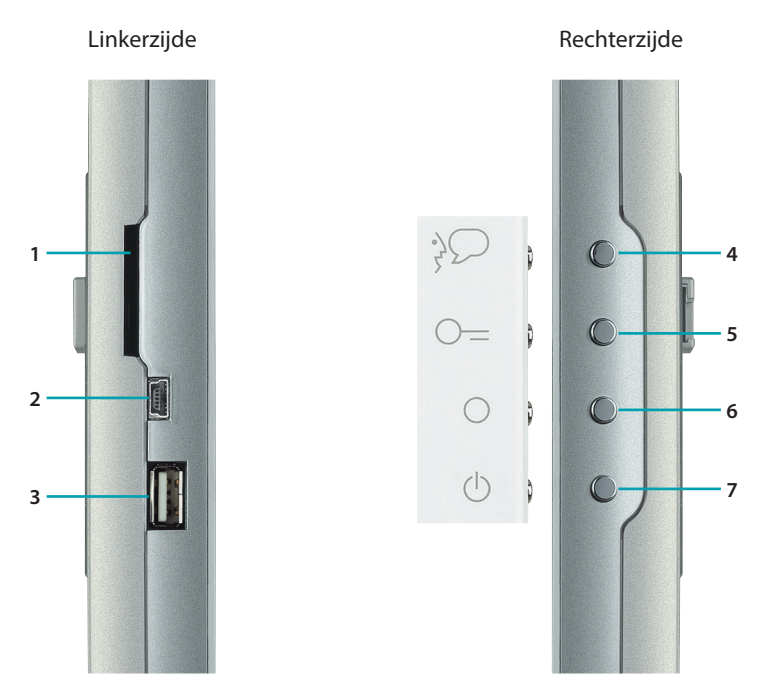

<span id="page-7-1"></span><span id="page-7-0"></span>**Knoppen en verbindingen**

- 1. Connector Secur Digital memory card.
- 2. Connector USB-miniUSB voor het aansluiten van MyHOME\_Screen op de PC.
- 3. Connector USB voor USB PenDrive.
- 4. Oproep beantwoordknop.
- 5. Knop hek openen.
- 6. Knop inschakeling en cyclische weergave camera's.
- 7. Knop stand-by/heractiveren.

# <span id="page-8-0"></span>**Statusiconen**

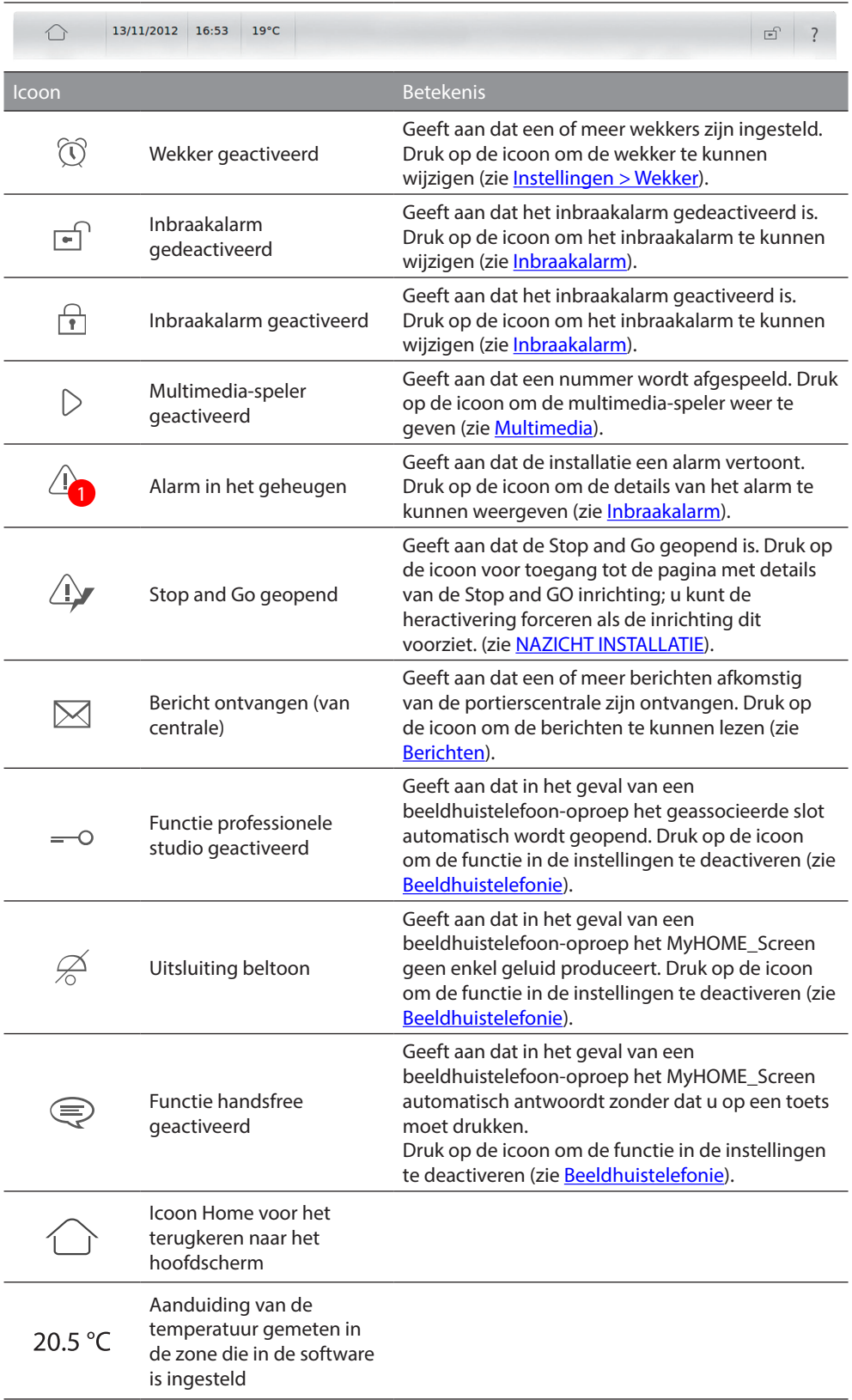

# <span id="page-9-1"></span><span id="page-9-0"></span>**Een beeldhuistelefoon-oproep beantwoorden**

Het MyHOME\_Screen ontvangt tijdens de stand-by een oproep van het geassocieerde deurstation. Midden op het display wordt het beeld afkomstig van het deurstation weergegeven.

Druk op **o**m de oproep te beantwoorden, of druk op de toets  $\partial$  op de zijkant van het MyHOME\_Screen (zie [Knoppen en verbindingen\)](#page-7-1).

Druk op  $\Box$  om een oproep te weigeren of te beëindigen.

Druk op om het slot te openen, of druk op de toets # op de zijkant van het MyHOME Screen (zie [Knoppen en verbindingen](#page-7-1)).

Druk op on het licht in het trapzaal in te schakelen (als uw installatie dit voorziet).

Met de iconen - en + kunt u het volume van de luidspreker verhogen of verlagen; met een druk op de icoon schakelt u de microfoon van het MyHOME\_Screen uit, waarna de status wordt gewijzigd in  $\mathcal X$ .

3Druk op Video-instellingen  $\vee$  om de video-instellingen van het beeld op het display tijdens een beeldhuistelefoon-oproep weer te geven:

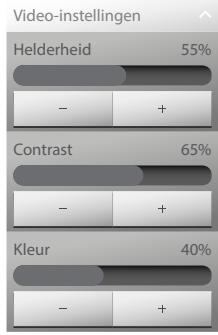

Stel met de iconen - en + de helderheid, het contrast en de kleur in.

Druk op  $\rightarrow$  om de camera's van uw installatie cyclisch te laten weergeven, of druk op de toets  $\odot$ op de zijkant van het MyHOME\_Screen (zie [Knoppen en verbindingen\)](#page-7-1).

# **Alarmbericht**

Het MyHOME\_Screen ontvangt tijdens de stand-by een alarmbericht van het geassocieerde deurstation.

Het alarmbericht met de tijd, de datum, het type en de zone waar het alarm zich heeft voorgedaan wordt midden op het display weergegeven.

Druk op Meer informatie om de details van het alarm te kunnen weergeven (zie [Inbraakalarm](#page-48-1)).

Druk op Negeren om het alarm te negeren en op een later moment te bestuderen. Als u een alarm negeert, wordt op de statusbalk de icoon  $\mathbb{A}_{\mathbf{a}}$  weergegeven. Druk op deze icoon om de details van het alarm te kunnen openen [Inbraakalarm](#page-48-1)).

# **Een bericht ontvangen van een portierscentrale**

Het MyHOME\_Screen ontvangt tijdens de stand-by een bericht van de portierscentrale. Druk op Lezen om de details van het bericht te kunnen openen (zie [Berichten](#page-49-1)). Druk op Negeren om het bericht te negeren en op een later moment te bestuderen. Als u een bericht negeert, wordt op de statusbalk de icoon  $\boxtimes$  weergegeven. Druk op deze icoon om de details van het bericht te kunnen openen([Berichten\)](#page-49-1).

# <span id="page-10-1"></span><span id="page-10-0"></span>**Profielen**

Met behulp van de profielen kunt u het gebruik van het MyHOME\_Screen optimaliseren. In het profiel kunt u met een enkele druk de functies oproepen die u meest gebruikt. Bovendien kunt u persoonlijke opmerkingen invoeren.

Druk met de software op een [profielkaart](#page-4-1) die u eerder met behulp van de software op de home pagina hebt gecreëerd.

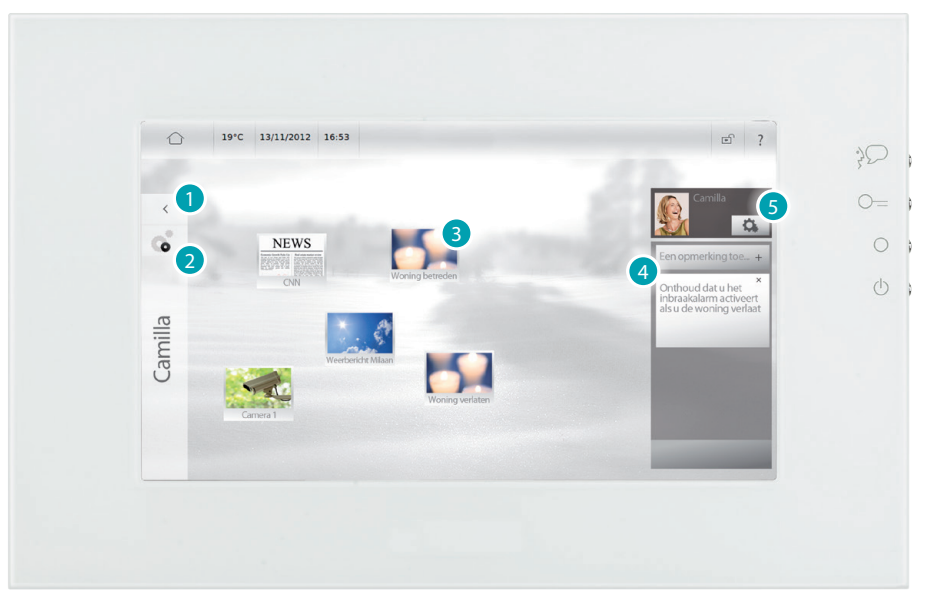

- 1. Druk hierop om naar de home pagina terug te keren.
- 2. Druk hierop om het profiel aan te passen dat u eerder met de software hebt gecreëerd (zie [Instellingen > Profielen](#page-21-1)).
- 3. Druk hierop om de functie van het profiel uit te voeren.
- 4. Druk hierop om een opmerking aan het profiel toe te voegen.
- 5. Druk hierop om het profiel aan te passen dat u eerder met de software hebt gecreëerd (zie [Instellingen > Profielen](#page-21-1)).

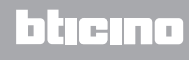

### <span id="page-11-1"></span><span id="page-11-0"></span>**Kamers**

Aan de hand van de kamers kunt u met een eenvoudige druk op de kaart van het gewenste vertrek de functies ervan openen.

U kunt de functies van een kamer oproepen met een eenvoudige aanraking van het scherm. Elke weergegeven kaart behoort bij een vertrek van uw woning (bijv. woonkamer, badkamer, keuken, enz...).

Druk op de home pagina op [Kamers](#page-4-1).

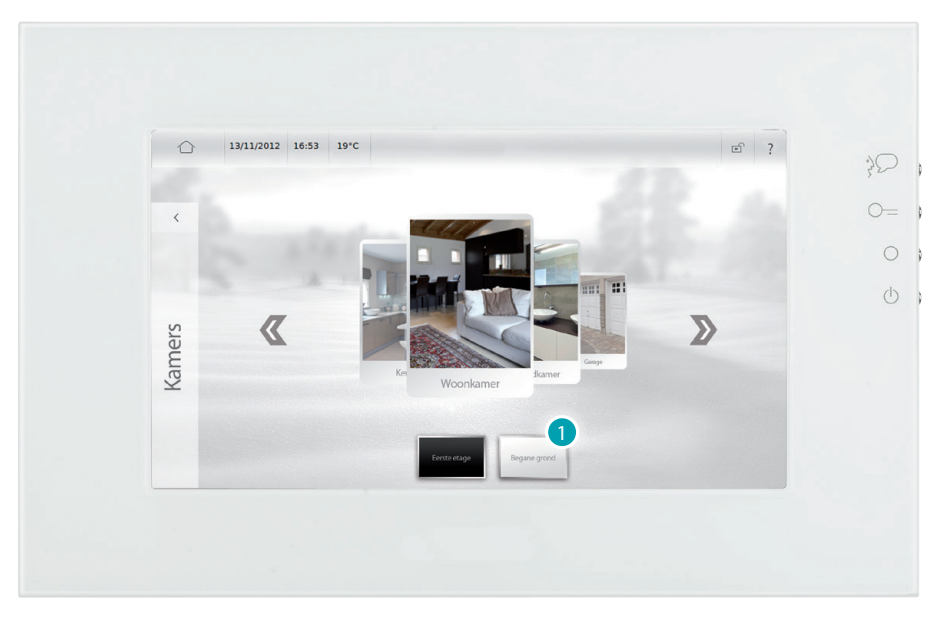

1. Druk op de etage waarop u het vertrek zoekt (indien beschikbaar).

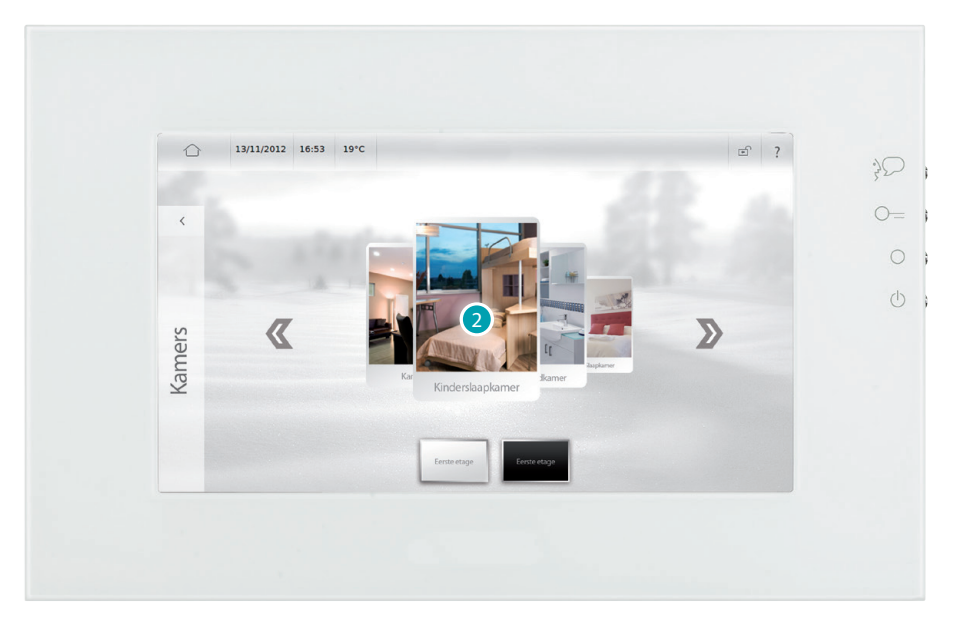

2. Raak de kaart aan van het vertrek dat u wilt weergeven.

# **MyHOME\_Screen10 - MyHOME\_Screen10 C**

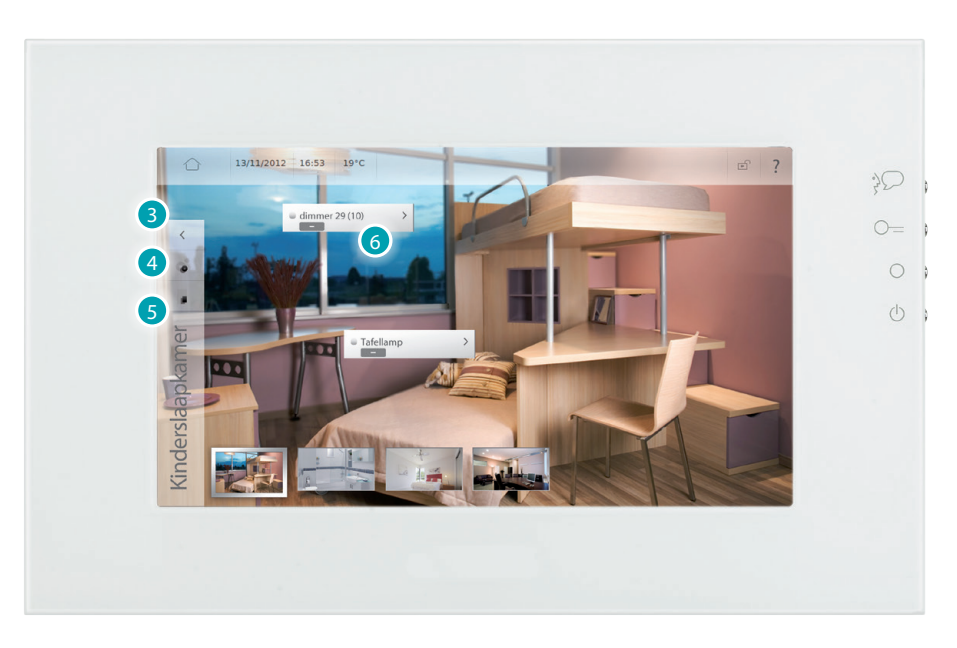

- 3. Druk hierop om naar de pagina met de lijst van de vertrekken terug te keren.
- 4. Druk hierop om het vertrek waarin u zich bevindt aan te passen (zie *[Instellingen > Kamers](#page-21-2)*).
- 5. Druk hierop om naar de pagina met de lijst van de vertrekken terug te keren.
- 6. Druk hierop om de functie van het profiel uit te voeren (zie [Bedien uw My Home installatie](#page-27-1)).

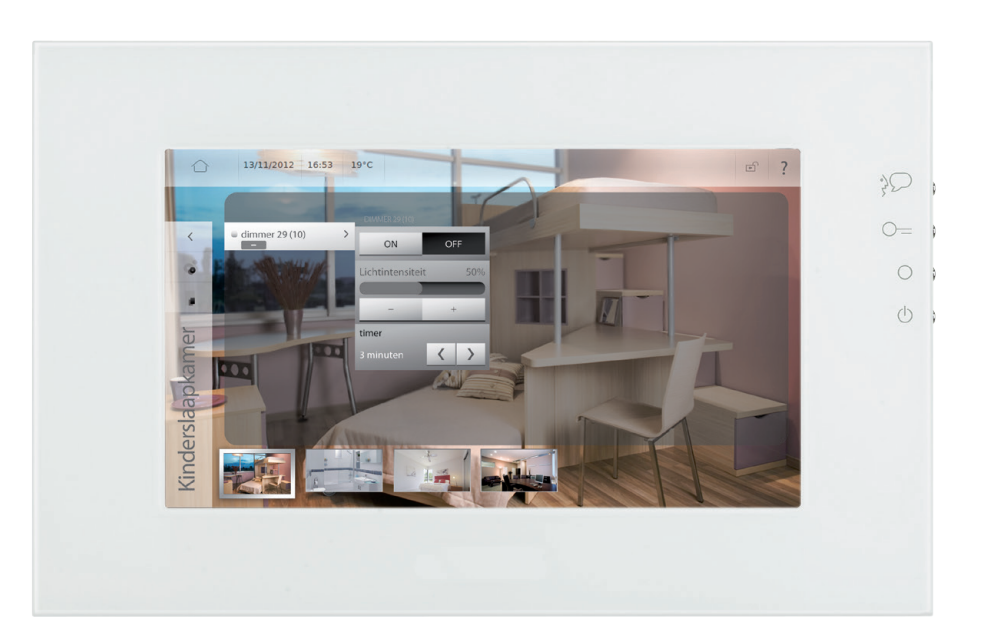

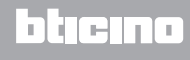

#### **DE BESCHRIJVINGEN AANPASSEN EN VOORWERPEN VERPLAATSEN**

Het MyHOME\_Screen biedt u de mogelijkheid om de ingevoerde beschrijvingen van de functies en de positie van de voorwerpen op de pagina aan te passen.

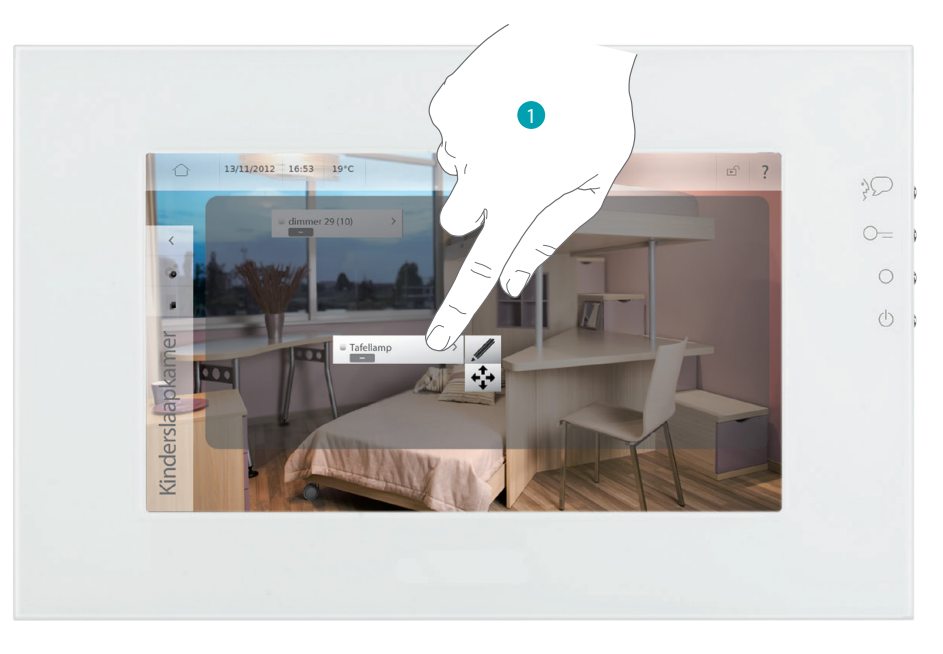

- 1. Druk een aantal seconden lang op het voorwerp dat u wilt aanpassen.
- Druk op  $\mathscr N$  om de naam van het voorwerp/link aan te passen. Het toetsenbord wordt weergegeven waarop u de aanpassing kunt invoeren (zie Schrijven).
- Verplaats een voorwerp/verbinding door op  $\cdot \cdot \cdot \cdot$  en vervolgens op een ander punt op de donkere zone te drukken.

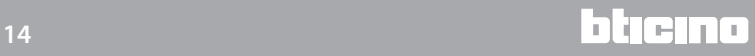

# <span id="page-14-1"></span><span id="page-14-0"></span>**Functies**

Aan de hand van de functies kunt u met een eenvoudige druk op de kaart van het gewenste vertrek de functies ervan openen.

Elke weergegeven kaart hoort bij een systeem van uw installatie (bijv. automatiseringsinstallatie, verlichting, warmteregeling, enz...).

Druk op de home pagina op **Functies**.

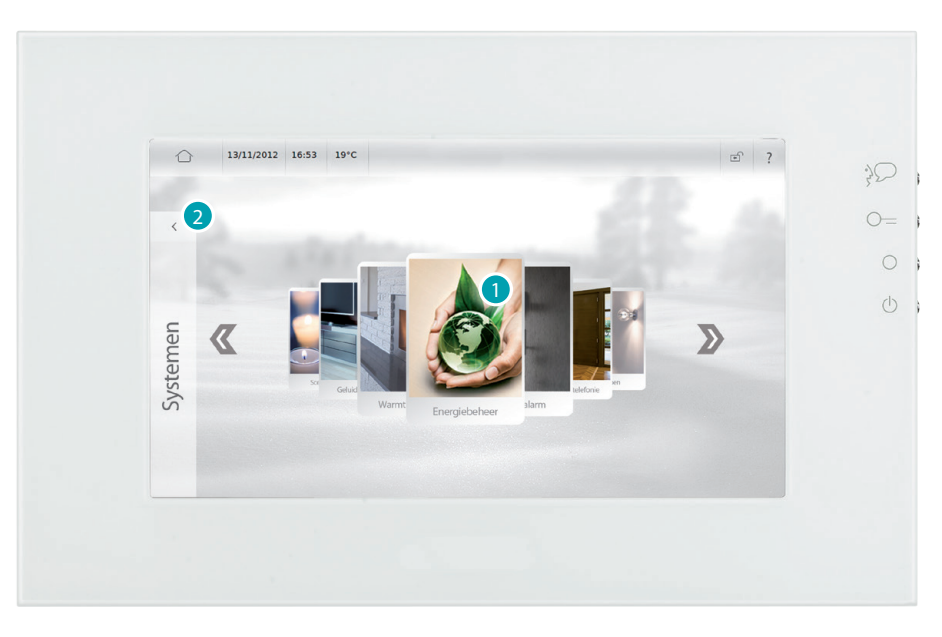

- 1. Druk op de kaart van een systeem voor toegang tot de functies ervan (zie Bedien uw My Home [installatie\)](#page-27-1).
- 2. Druk hierop om naar de home pagina terug te keren.

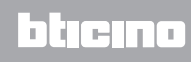

# <span id="page-15-1"></span><span id="page-15-0"></span>**Multimedia**

Op de pagina multimedia hebt u toegang tot de USB- en SD-poorten voor de weergave van muziek of beelden en video's die zijn opgeslagen op de aangesloten apparaten. De functie My MediaServer biedt u de mogelijkheid om de multimedia inhoud weer te geven van alle pc's die op hetzelfde netwerk van het MyHOME\_Screen zijn aangesloten. Bovendien hebt u toegang tot inhoud op het internet, zoals webradio's, rss, webbrowsers en webcams.

#### **Apparaten**

Druk op de home pagina op [Multimedia](#page-4-1) en druk vervolgens op de kaart *Apparaten*. Selecteer *USB* voor de weergave en het gebruik van de inhoud van uw USB-stick. Het MyHOME\_Screen kan muziek, video's en beelden weergeven.

De iconen **D**<sub>i</sub> **b**ieden u de mogelijkheid om documenten, muziek, video's en beelden uit de inhoud van uw USB-stick te filteren.

Druk op  $\triangle$  voor u de USB-stick uit de desbetreffende poort verwijdert.

#### EEN GELUIDSBESTAND WEERGEVEN

Druk op de titel van het nummer als u een geluidsbestand wilt weergeven (het MyHOME\_Screen kan uitsluitend .mp3-bestanden weergeven).

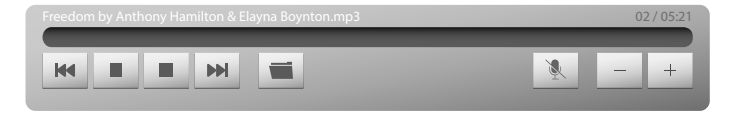

Druk op  $\mathbb{R}$  om naar het vorige nummer terug te keren en druk op  $\mathbb{R}$  om naar het volgende nummer te springen.

Als u deze iconen ingedrukt houdt, wordt het nummer snel voor- of achteruit gespoeld. Druk op  $\blacksquare$  /  $\blacktriangleright$  om het nummer te pauzeren of er de weergave van op te starten.

Druk op  $\blacksquare$  om de weergave van het nummer te stoppen. Het MyHOME\_Screen verplaatst zich automatisch naar de multimedia pagina.

Druk op  $\equiv$  om terug te keren naar de keuze van de bestanden zonder dat u de weergave van het nummer onderbreekt. U kunt op elk gewenst moment terugkeren naar het nummer dat wordt weergegeven door op de icoon  $\triangleright$  op de statusbalk te drukken (zie Statusiconen).

Met de iconen  $\overline{-}$  en  $\overline{+}$  verlaagt of verhoogt u het volume.

Druk op  $\blacktriangleright$  om het volume te deactiveren. De staat van de icoon wordt gewijzigd ( $\blacktriangleright$ ).

#### EEN VIDEOBESTAND WEERGEVEN

Druk op de titel van de video als u een video wilt weergeven (het MyHOME\_Screen kan uitsluitend .mp4-bestanden weergeven).

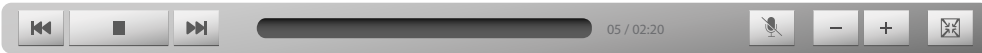

Druk op |  $\lvert \cdot \rvert$  om naar de vorige video terug te keren en druk op |  $\lvert \cdot \rvert$  om naar de volgende video te springen.

Druk op  $\blacksquare$  /  $\blacksquare$  om de video te pauzeren of er de weergave van op te starten. Druk op  $\bullet$  om het volume te deactiveren. De staat van de icoon wordt gewijzigd ( $\bullet$ ). Met de iconen  $-$  en  $+$  verlaagt of verhoogt u het volume.

Druk op  $\equiv$  om naar de keuze van de bestanden terug te keren.

#### <span id="page-15-2"></span>BEELDEN WEERGEVEN

Druk op de titel van het beeld als u beelden wilt weergeven (het MyHOME\_Screen kan uitsluitend .jpg- en .png-bestanden weergeven).

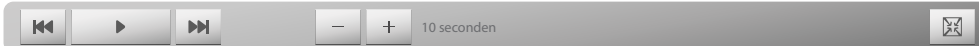

Druk op  $\mathbb{R}$  om naar het vorige beeld terug te keren en druk op  $\mathbb{R}$  om naar het volgende beeld te springen.

Druk op  $\rightarrow$  /  $\blacksquare$  om de diashow van de beelden op te starten of te pauzeren.

Met de iconen - en + verlaagt of verhoogt u de weergavetijd (minimaal 8 seconden, maximaal 50 seconden) van een enkel beeld tijdens de diashow.

Druk op  $\equiv$  om naar de keuze van de bestanden terug te keren.

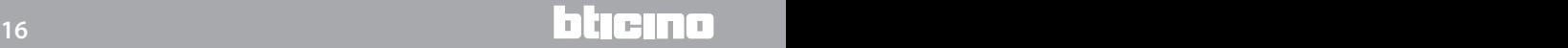

#### <span id="page-16-0"></span>**Webbrowser**

Druk op de home pagina op [Multimedia](#page-4-1) en druk vervolgens op de kaart *Webbrowser*.

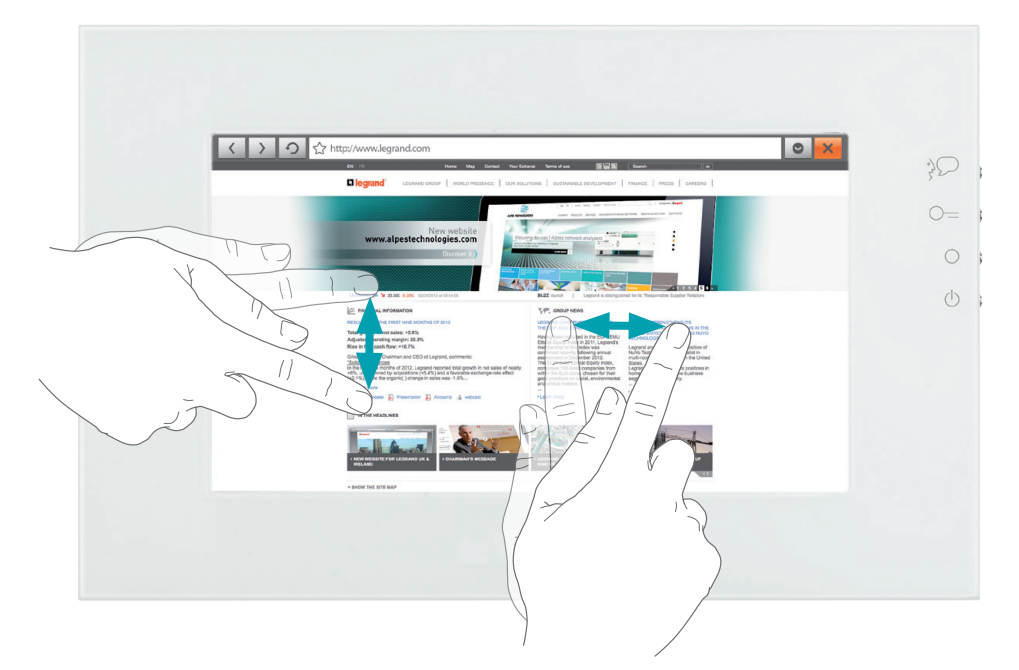

Geef een webpagina weer door het adresveld (op de titelbalk) aan te raken, de URL in te voeren en vervolgens op  $\leftarrow$  te drukken.

Doorloop de webpagina door met uw vinger omhoog, omlaag of naar links of naar rechts over het scherm te vegen.

Druk op  $\circ$  om een webpagina opnieuw te laden.

Druk op  $\times$  om een webpagina af te sluiten.

Met de iconen  $\langle$  en  $\rangle$  gaat u naar de vorige of de volgende pagina.

Druk op  $\circ$  en vervolgens op  $\circ$  of  $\circ$  om de weergave van de webpagina op het display in of uit te zoomen; druk op  $\frac{Q}{2}$  om de weergave weer op 100% in te stellen.

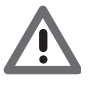

*Het gebruik van de experimentele webbrowser van MyHOME\_Screen kunt u gebruiken voor de navigatie in internet en voor de weergave van het merendeel van de webpagina's. Desondanks is het mogelijk dat functies en/of websites niet compatibel zijn.*

#### **IP-radio**

Druk op de home pagina op [Multimedia](#page-4-1) en druk vervolgens op de kaart *IP-radio*. Een lijst van de opgeslagen IP-radio's wordt weergegeven. Druk op een van de radio's om de weergave ervan op te starten.

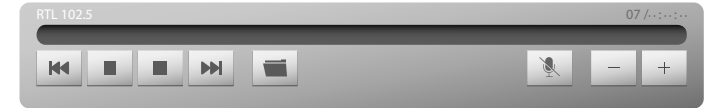

Druk op  $\mathbf{w}$  om naar de vorige radio terug te keren en druk op  $\mathbf{w}$  om naar de volgende radio te springen.

Druk op  $\blacksquare$  /  $\blacktriangleright$  om de radio te pauzeren of er de weergave van op te starten.

Druk op om de weergave van de radio te stoppen. Het MyHOME Screen verplaatst zich automatisch naar de multimedia pagina.

Druk op  $\equiv$  om naar de lijst van de IP-radio's terug te keren.

Met de iconen  $\overline{-}$  en  $\overline{+}$  verlaagt of verhoogt u het volume.

Druk op  $\triangle$  om het volume te deactiveren. De staat van de icoon wordt gewijzigd ( $\triangle$  ).

#### <span id="page-17-0"></span>**Webcam, Weerbericht, Weblink, Rss**

Druk op [Multimedia](#page-4-1) op de home pagina en druk vervolgens op een van de kaarten *Webcam*, *Weerbericht*, *Weblink*, *Rss*.

De functies "webcam", "weerbericht", "weblink" en "rss" bieden u de mogelijkheid om inhoud op het internet weer te geven of af te spelen. Voor de functionering van deze applicatie moet u de het apparaat verbinden met een ADSL LAN-netwerk.

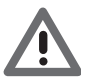

*Opgelet: in help wordt uitsluitend de functie "webcam" beschreven aangezien het MyHOME\_Screen de functies "weerbericht", "weblink" en "rss" op gelijke wijze beheert.* 

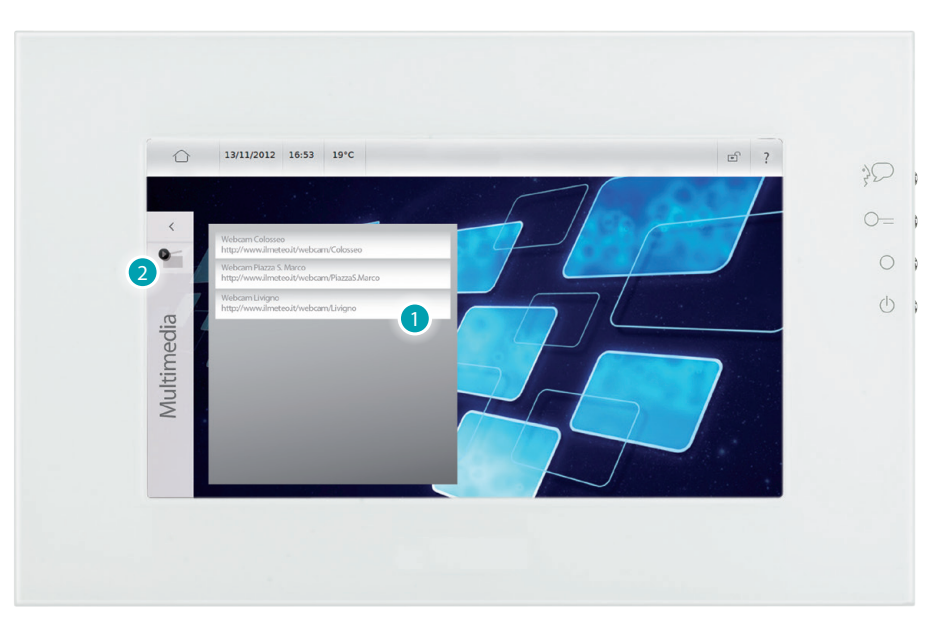

- 1. Druk op een webcam in de lijst om deze op het web weer te geven.
- 2. Druk hierop om naar de pagina multimedia terug te keren.

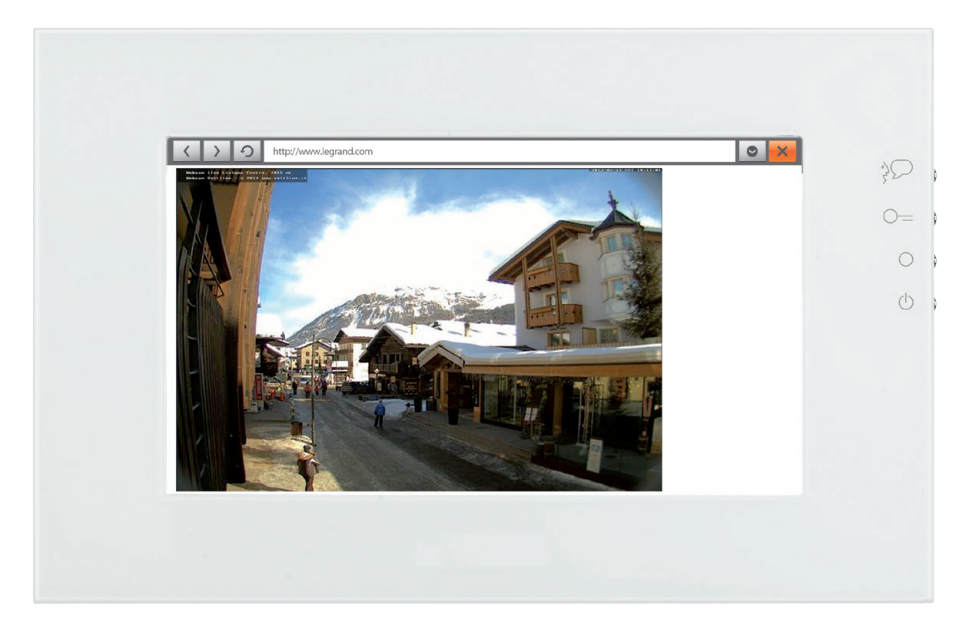

### <span id="page-18-1"></span><span id="page-18-0"></span>**Instellingen**

Met het menu *Instellingen* hebt u toegang tot een reeks geavanceerde parameters en instellingen van het MyHOME\_Screen.

[Instellingen > Home](#page-18-2) [Instellingen > Algemeen](#page-20-2) [Instellingen > Profielen](#page-21-1) [Instellingen > Kamers](#page-21-2) [Instellingen > Functies](#page-22-1) [Instellingen > Wekker](#page-24-1) [Instellingen > Multimedia](#page-26-1) [Instellingen > Beltonen](#page-26-2)

# <span id="page-18-2"></span>**Instellingen > Home**

#### **Skin home**

U kunt de skin van uw MyHOME\_Screen wijzigen door op *Instellingen > Home > Skin home* te drukken en vervolgens te kiezen voor de skin *Licht* of *Donker*.

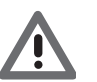

*Opgelet: raak het display van uw MyHOME\_Screen niet aan als u de gewenste taal hebt gekozen, tot het display opnieuw is opgestart.*

#### <span id="page-18-3"></span>**Achtergrondbeeld wijzigen**

U kunt het achtergrondbeeld van uw MyHOME\_Screen wijzigen met een druk op *Instellingen > Home > Achtergrondbeeld wijzigen*.

U kunt kiezen voor de beelden uit *Beelden* (u ziet de beelden die vooraf op het MyHOME\_Screen zijn geladen), *Laatst gebruikt* (u ziet de beelden die u tot nu toe op uw MyHOME\_Screen hebt gebruikt), *USB* (als u een USB-stick in de USB-poort hebt aangebracht), *SD* (als u een SDgeheugenkaart in de desbetreffende poort hebt aangebracht) of *My MediaServer* (als u een of meer pc's op het LAN-netwerk hebt aangesloten waarvan de bestanden en mappen worden gedeeld).

#### **Achtergrondbeeld herstellen**

U kunt het originele achtergrondbeeld van uw MyHOME\_Screen herstellen met een druk op *Instellingen > Home > Achtergrondbeeld herstellen*. Bevestig met een druk op ok of annuleer met een druk op Annuleren

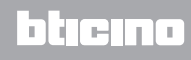

#### <span id="page-19-1"></span><span id="page-19-0"></span>**Quicklinks**

U kunt een link naar de home pagina toevoegen (maximaal 7) met een druk op *Instellingen > Home > Quicklinks* en vervolgens op *Quicklink toevoegen*.

Voor de link naar camera's/deurstations en scenario's kunt u een keuze maken uit de beschikbare opties (dezelfde die u ook op de pagina functies aantreft).

Voor de links naar webpagina, webcam, rss, weerbericht en webradio:

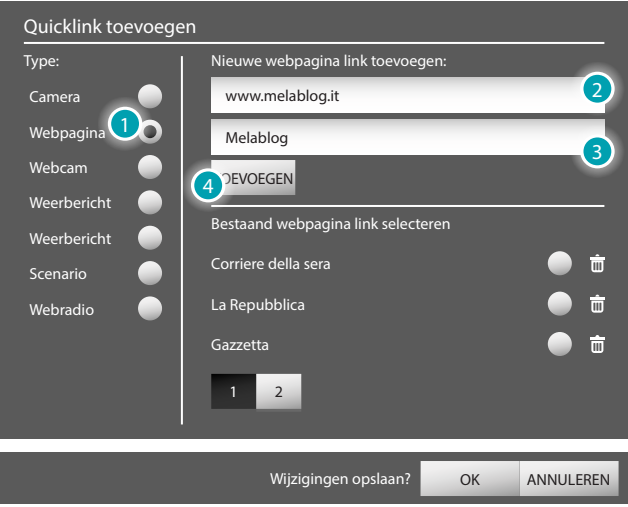

- 1. Druk op *Webpagina* .
- 2. Voer de URL van de webpagina in.
- 3. Voer een beschrijving in die u aan deze webpagina wilt toekennen.
- 4. Druk op *TOEVOEGEN* om de gecreëerde link aan de lijst links op het scherm toe te voegen.

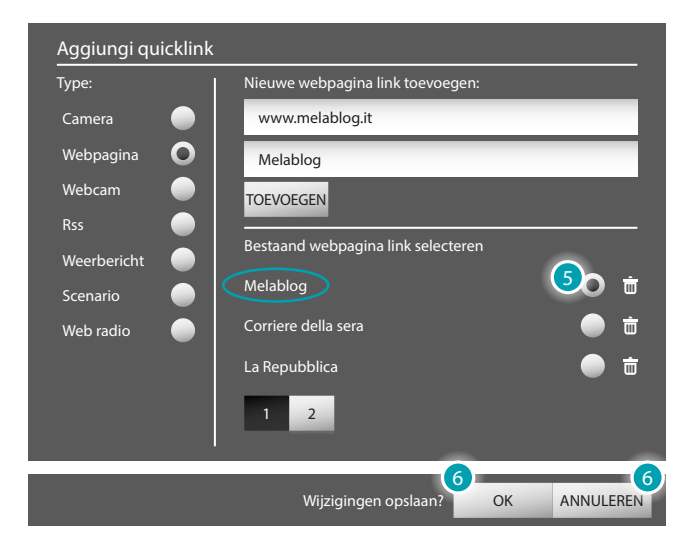

- 5. Druk op de gecreëerde link om deze te selecteren (nadat u deze hebt geselecteerd, kunt deze elimineren met een druk op  $\overline{\mathbb{D}}$ .
- 6. Bevestig met een druk op <sup>OK</sup> of annuleer met een druk op ANNULEREN.

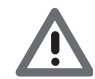

*Opgelet: deze procedure is hetzelfde voor het toevoegen van links naar webpagina's, webcams, rss, weerbericht, en webradio's.*

### <span id="page-20-2"></span><span id="page-20-0"></span>**Instellingen > Algemeen**

#### **Info**

Druk op *Instellingen > Algemeen > Info* om de informatie over de configuratie/het adres van uw MyHOME\_Screen weer te geven.

#### **Datum en tijd**

Druk op *Instellingen > Algemeen > Datum en tijd* om de datum en de tijd van uw MyHOME\_Screen te wijzigen.

Met de iconen  $\overline{\phantom{a}}$  en  $\overline{\phantom{a}}$  stelt u de dag, de maand en het jaar in;

met de iconen = en + stelt u de uren en minuten in;

als u de wijziging hebt verricht, druk ter bevestiging op  $\alpha$  of annuleer met een druk op Annuleren .

#### **Netwerk**

U kunt bepaalde netwerkparameters van uw MyHOME\_Screen weergeven en aanpassen met een druk op *Instellingen > Algemeen > Netwerk*.

Om uw MyHOME\_Screen op het netwerk aan te sluiten, druk op *Status netwerk* en vervolgens op *Verbind*; deactiveer de verbinding met een druk op *Uitschakelen*.

Druk, afhankelijk van uw netwerkparameters, op *IP-configuratie* en selecteer *DHCP* of *Statisch IP*adres. Als u de wijzigingen hebt verricht, druk ter bevestiging op <sup>ok</sup> of annuleer met een druk OD Annuleren

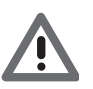

*Opgelet: raak het display van uw MyHOME\_Screen niet aan als u de gewenste taal hebt gekozen, tot het display opnieuw is opgestart.*

#### **Display**

Om de parameters van het display van uw MyHOME\_Screen te wijzigen, druk op *Instellingen > Algemeen > Display*.

U kunt de helderheid aanpassen met een druk op *Helderheid*; met de iconen en en + verlaagt of verhoogt u het helderheidspercentage van het display.

U kunt de gevoeligheid van uw MyHOME\_Screen aanpassen met een druk op *Kalibrering*. Druk vervolgens op de icoon  $\chi$  tot  $\sim$  wordt weergegeven. Druk hier tweemaal op.

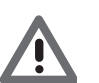

*Opgelet: een handmatige kalibratie van MyHOME\_Screen 10 (resistief display) kan vereist zijn; MyHOME\_Screen10 C (capacitief display) kalibreert zich echter zelf.*

U kunt het display reinigen met een druk op *Reinig*. Het MyHOME\_Screen wordt 10 seconden lang in stand-by geplaatst. De tijd wordt op het midden van het display afgeteld.

#### <span id="page-20-1"></span>**Internationaal**

U kunt de taal van uw MyHOME\_Screen en het toetsenbord wijzigen met een druk op *Instellingen > Algemeen > Internationaal*.

Druk op *Taal tekst* om de taal van het apparaat te selecteren; druk op *Taal toetsenbord* om de taal van het toetsenbord van het apparaat te wijzigen.

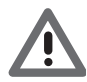

*Opgelet: raak het display van uw MyHOME\_Screen niet aan als u de gewenste taal hebt gekozen, tot het display opnieuw is opgestart.*

**Opmerking**: Het lcd-scherm is vervaardigd aan de hand van een geavanceerde hoge precisie technologie. Desondanks kunnen 5 zwarte en/of heldere (rode, blauwe, groenen) puntjes continu op het lcd-systeem zichtbaar zijn. Dit is een normaal resultaat van het productieproces. Het is dus geen teken van een storing en/of een defect.

#### **Wachtwoord**

U kunt het wachtwoord wijzigen met een druk op *Instellingen > Algemeen > Wachtwoord*. Druk op *Wachtwoord wijzigen*. Een venster wordt geopend waarop u het volgende moet invoeren: het actuele wachtwoord (standaard 1234567), het nieuwe wachtwoord en de bevestiging van het nieuwe wachtwoord. Als u het wachtwoord hebt gewijzigd, druk ter bevestiging op  $\alpha$  of annuleer met een druk op Annuleren.

Druk op *Deactiveren* om de aanvraag van het wachtwoord te deactiveren, of druk op *Activeren* om de aanvraag te activeren.

htema

#### <span id="page-21-0"></span>**Pieptoon**

U kunt een pieptoon instellen die bij elke druk op het display van uw MyHOME\_Screen wordt geproduceerd met een druk op *Instellingen > Algemeen > Pieptoon*, en druk op « o voor het activeren of op  $\Box$   $\rightarrow$  voor het deactiveren van de pieptoon.

#### **Gestures**

Met deze functie kunt u een menu bestaande uit meerdere pagina's verticaal doorlopen, i.p.v. op het nummer van de pagina te drukken.

Stel de verticale scroll van de pagina's in door *Instellingen > Algemeen > Gestures* aan te raken. Schakel de functie in met een druk op  $\langle \cdot \rangle$ ; schakel hem uit met een druk op  $\langle \cdot \rangle$ .

# <span id="page-21-1"></span>**Instellingen > Profielen**

U kunt de profielen die eerder met de software zijn gecreëerd weergeven en aanpassen met een druk op *Instellingen > Profielen*.

Druk op een profiel om deze naar wens aan te passen.

U kunt het beeld van de kaart wijzigen met een druk op *Beeld kaart wijzigen*.

U kunt kiezen voor de beelden uit *Beelden* (u ziet de beelden die vooraf op het MyHOME\_Screen zijn geladen), *Laatst gebruikt* (u ziet de beelden die u tot nu toe op uw MyHOME\_Screen hebt gebruikt), *USB* (als u een USB-stick in de USB-poort hebt aangebracht), *SD* (als u een SDgeheugenkaart in de desbetreffende poort hebt aangebracht) of *My MediaServer* (als u een of meer pc's op het LAN-netwerk hebt aangesloten waarvan de bestanden en mappen worden gedeeld).

U kunt het achtergrondbeeld van het profiel wijzigen met een druk op *Achtergrondbeeld wijzigen* (zie [Achtergrondbeeld wijzigen](#page-18-3)).

U kunt een link naar het hoofdscherm van het profiel toevoegen met een druk op *Quicklink toevoegen* (zie [Quicklinks\)](#page-19-1).

U kunt het originele achtergrondbeeld van uw MyHOME\_Screen herstellen met een druk op *Achtergrondbeeld herstellen*. Bevestig vervolgens met een druk op ok of annuleer met een druk op Annuleren.

# <span id="page-21-2"></span>**Instellingen > Kamers**

U kunt de vertrekken van uw woning weergeven en aanpassen met een druk op *Instellingen > Kamers*.

Druk op een etage (indien voorzien) en vervolgens op het vertrek dat u wilt aanpassen. U kunt het beeld van de kaart wijzigen met een druk op *Beeld kaart wijzigen* (zie [Instellingen >](#page-21-1)  [Profielen\)](#page-21-1).

U kunt het achtergrondbeeld van het vertrek wijzigen met een druk op *Achtergrondbeeld wijzigen* (zie [Achtergrondbeeld wijzigen](#page-18-3)).

btıcına

# <span id="page-22-1"></span><span id="page-22-0"></span>**Instellingen > Functies**

#### **Scenario's > Module Scenario's**

Druk op *Instellingen > Functies > Scenario's* en vervolgens op *Module Scenario's > Programmering opstarten* voor toegang tot de procedure voor het wijzigen of creëren van scenario's.

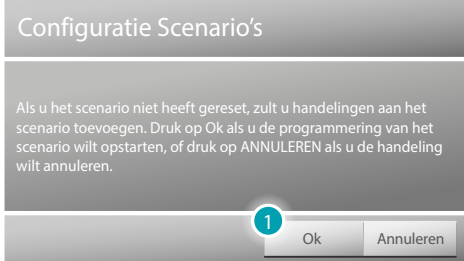

1. Druk hierop om de procedure voor het creëren van het scenario op te starten. Druk vervolgens op de bedieningen/actuatoren van uw installatie om het bestaande scenario te wijzigen. Als u op de bedieningen/actuatoren hebt gedrukt, druk op  $\alpha$  om de registratie van het scenario op te slaan.

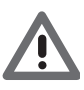

*Om een nieuw scenario te kunnen creëren, moet u eerst het bestaande scenario wissen. Druk op Module Scenario's > Scenario wissen en druk ter bevestiging op Ok. Pas de bovenstaande procedure toe om een nieuw scenario te creëren.*

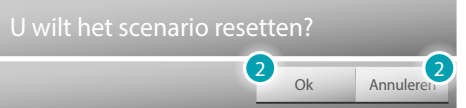

2. Bevestig met een druk op ok of annuleer met een druk op Annuleren.

Het scenario van de module scenario's activeren (zie MODULE SCENARIO'S).

#### **Scenario's > MyHome\_Screen Scenario**

Druk op *Instellingen > Functies > Scenario's* en vervolgens op *MyHome\_Screen Scenario* voor toegang tot de procedure voor het creëren van MyHome\_Screen scenario's.

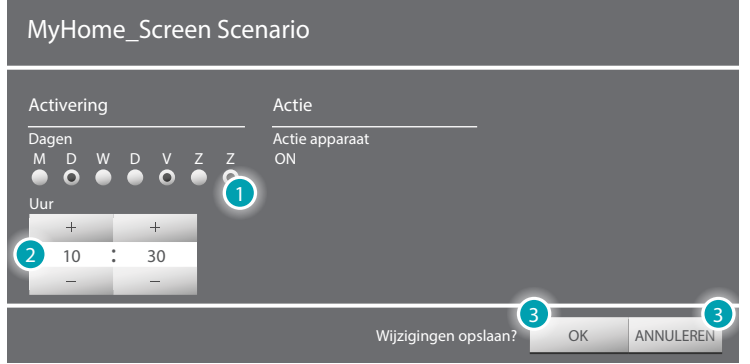

- 1. Druk hierop om de tijdelijke voorwaarde van het scenario te wijzigen door de dag of dagen te kiezen.
- 2. Druk hierop om de tijdelijke voorwaarde van het scenario te wijzigen door het tijdstip te kiezen waarop de gebeurtenis moet plaatsvinden.
- 3. Bevestig met een druk op <sup>OK</sup> of annuleer met een druk op ANNULEREN.

Voor het activeren of deactiveren van het MyHome\_Screen scenario (zie [MyHome\\_Screen](#page-55-1)  [SCENARIO\)](#page-55-1).

#### <span id="page-23-0"></span>**Energie**

Druk op *Instellingen > Functies > Energie* om de energieparameters aan uw eisen aan te passen. Stel een tarief in voor elke gemeten grootheid (elektriciteit, gas, enz.), druk op *Tarieven* en vervolgens op de grootheid; met de iconen  $-$  en  $+$  laat u het tarief toe- of afnemen; bevestig met een druk op ok of annuleer met een druk op Annuleren

U kunt bovendien voor elke meter maandelijkse verbruiksdoelen invoeren met een druk op *Verbruiksdoelen*; het MyHOME\_Screen waarschuwt u op het moment dat deze doelen worden bereikt/overschreden.

Selecteer de regel waarop u uw verbruiksdoel wilt invoeren, druk op ( $\leq$   $\circ$  (u ziet de icoon  $\Box$ ) als deze is geactiveerd) om de verbruiksdoelen te activeren en stel voor elke maand het doel in door de waarde met de iconen  $\overline{e}$  en  $\overline{e}$  toe of af te laten nemen.

Bevestig met een druk op ok of annuleer met een druk op Annuleren

Bovendien kunt u voor elke meter één of maximaal twee verbruiksdrempels tegelijkertijd invoeren en activeren. Met een druk op *Drempels* zal uw MyHOME\_Screen u waarschuwen als deze drempels worden overschreden. Selecteer de taal waarin u de drempel wilt instellen.

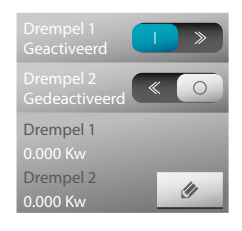

Druk op  $\leq$  o (u ziet de icoon  $\Box$ ) als deze is geactiveerd) om een alarm bij de overschrijding van de drempel te activeren. Druk op  $\bullet$  om de drempels te wijzigen.

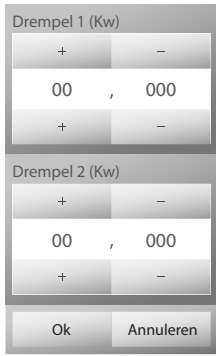

Met de iconen  $\leftarrow$  en  $\leftarrow$  verlaagt of verhoogt u de drempel; bevestig met een druk op ok per of annuleer met een druk op o Annuleren.

#### <span id="page-23-1"></span>**Beeldhuistelefonie**

Als u de functie *Handsfree* activeert, zal uw MyHOME\_Screen automatisch reageren op een beeldhuistelefoon-oproep, zonder dat u op een toets hoeft te drukken. Druk op  $\leq \circ$  of op **om de functie te activeren of te deactiveren.** 

Als u de functie *Professionele studio* activeert, zal bij een beeldhuistelefoon-oproep het geassocieerde slot automatisch worden geopend. Druk op  $\ll \infty$  of op  $\ll \gg$  om de functie te activeren of te deactiveren.

Als u de functie *Beltoon uitsluiten* iactiveert, zal uw MyHOME\_Screen geen enkel geluid produceren als het een beeldhuistelefoon-oproep ontvangt. Druk op « o of op o sponde functie te activeren of te deactiveren.

U kunt een teleloop met uw MyHOME\_Screen associëren door op Associeer te drukken. *IP-camera's* schakelt de weergave in met camera's die voldoen aan de ONVIF-specificaties De IP OnVif-camera's kunnen weergegeven worden door de volgendo gegevens in het tweede profiel van de camera's in te stellen:

– Compressie-algoritme: H.264;

– Maximale resolutie: 720p.

(als de installatie daarover beschikt; vraag bij uw installateur naar meer informatie). Schakel de functie in met een druk op  $\langle\!\langle \cdot \rangle \rangle$ ; schakel hem uit met een druk op  $\langle \cdot \rangle$ .

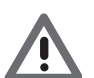

*Opgelet: het is mogelijk dat bepaalde cameramerken en -modellen niet met MyHOME\_ Screen compatibel zijn.*

#### <span id="page-24-0"></span>**Geluidsinstallatie**

Als uw geluidsinstallatie van het nieuwe digitale geluidssysteem NuVo is voorzien, kunt u het beheer ervan activeren door op  $\ll \infty$  te drukken. Deactiveer het beheer met een druk op  $\ll \gg$ .

# <span id="page-24-1"></span>**Instellingen > Wekker**

U kunt een wekker toevoegen met een druk op *Instellingen > Wekker* en vervolgens op *Wekker toevoegen*. De wekker wordt aan de lijst toegevoegd. Met een druk op de lijst kunt u de instellingen ervan wijzigen.

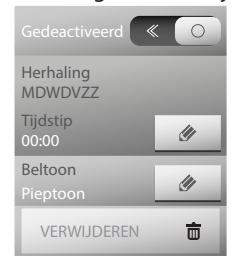

Activeer met een druk op  $\ll \sim$ . U ziet de icoon  $\ll \gg$  als deze is geactiveerd. Druk in *Herhaling* op  $\bullet$  om de parameters van de wekker in te stellen/te wijzigen:

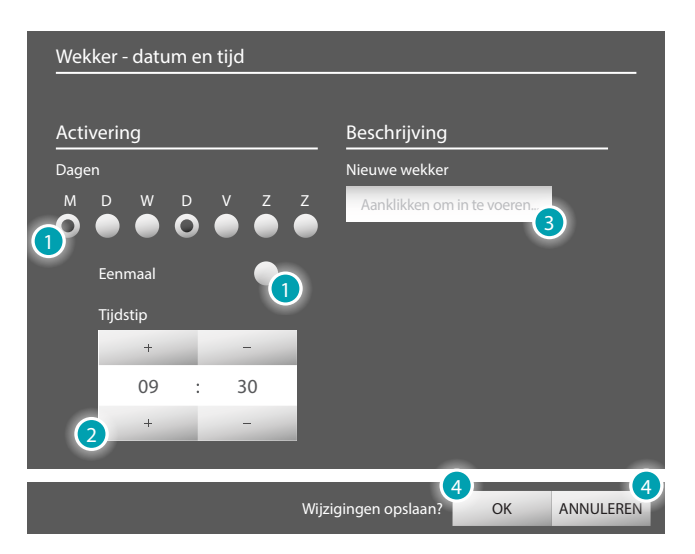

- 1. Selecteer de dagen waarop de wekker geactiveerd moet zijn, of kies ervoor om de wekker slechts eenmaal te activeren.
- 2. Bepaal het tijdstip van de wekker met de iconen  $\rightarrow$  en  $\rightarrow$
- 3. Voer een beschrijving in die u aan deze wekker wilt toekennen.
- 4. Bevestig met een druk op ok of annuleer met een druk op ANNULEREN.

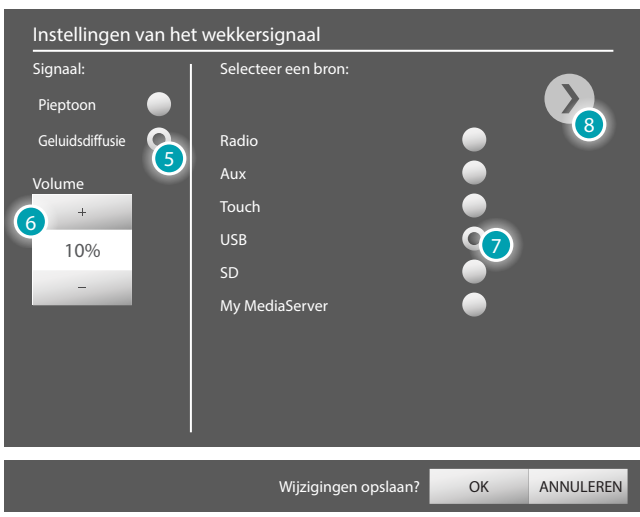

Druk in *Beltoon* op  $\bullet$  om het gewenste type wekker te kiezen:

- 5. Selecteer *Pieptoon* als u uw MyHOME\_Screen als wekker wilt gebruiken, of selecteer *Geluidsdiffusie* als u een versterker van de geluidsdiffusie wilt activeren.
- 6. Bepaal het volume van de wekker met de iconen  $\overline{a}$  en  $\overline{a}$
- 7. Selecteer de bron die u als wekker wilt gebruiken.
- 8. Druk op  $\sum$  om de keuze van de vertrekken te activeren.

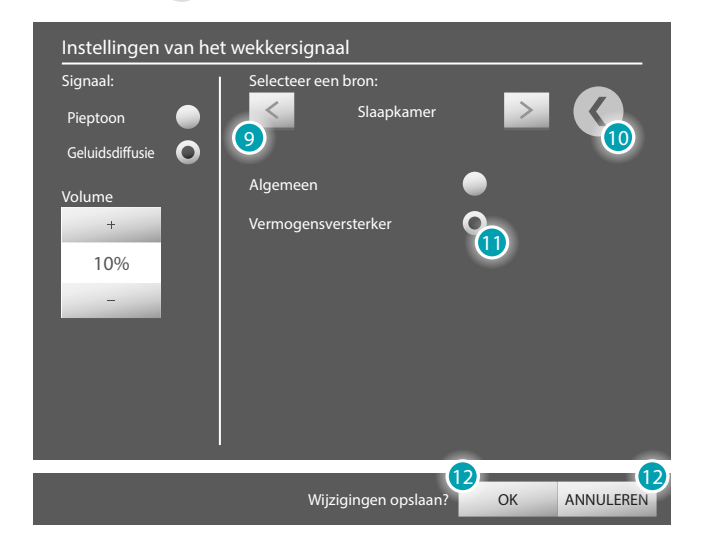

- 9. Selecteer met de iconen  $\langle e|e\rangle$  het vertrek waar de wekker geactiveerd zal worden.
- 10. Druk op  $\langle \rangle$  om naar de keuze van de bronnen terug te keren.
- 11. Druk hierop om te bepalen welke versterker u als wekker wilt gebruiken.
- 12. Bevestig met een druk op ok of annuleer met een druk op ANNULEREN.

Druk op VERWIJDEREN **in om de wekker te elimineren.** 

# <span id="page-26-1"></span><span id="page-26-0"></span>**Instellingen > Multimediale**

#### **Quicklink toevoegen**

U kunt de links naar internet inhoud (*Rss*, *Rss Weerbericht*, *Webradio*, *Webcam*, *Weblink*), die vervolgens op de multimedia pagina's, in de profielen en op de home pagina kunnen worden opgeroepen, aanpassen met een druk op *Instellingen > Multimediale > Quicklink toevoegen*. Druk vervolgens op de link die u wilt toevoegen/wijzigen (zie [Quicklinks](#page-19-1)).

#### **Browser**

U kunt uw browser aanpassen met een druk op *Instellingen > Multimediale > Browser*. Druk op *Homepagina wijzigen* om het adres van de webpagina te wijzigen die bij het openen van uw browser wordt weergegeven; druk op *Zoekgeschiedenis activeren* en vervolgens op om de zoekgeschiedenis in uw browser op te laten slaan, of druk op **our staat** om deze functie te deactiveren; druk op *Zoekgeschiedenis wissen* en vervolgens op ok om de zoekgeschiedenis van de browser te wissen of annuleer met een druk op Annuleren

# <span id="page-26-2"></span>**Instellingen > Beltonen**

Druk op *Instellingen > Beltoon* om een voor elk type oproep, bericht, alarm, enz. een specifieke beltoon in te stellen.

Kies de optie waar u een beltoon aan wilt toekennen (bijv. *Beltoon Berichten*). Kies vervolgens met de iconen < en > uit de lijst van beschikbare beltonen de beltoon die u wilt gebruiken. Met de iconen - en + kunt u het volume van de beltoon laten af- of toenemen.

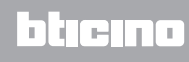

# <span id="page-27-1"></span><span id="page-27-0"></span>**Bedien uw My Home installatie**

#### **Verlichting**

U kunt een enkele lamp of een groep lampen in- en uitschakelen, er de intensiteit van instellen en er de getimede inschakeling van beheren. Druk op de home pagina op [Functies](#page-4-1) en druk vervolgens op de kaart *Verlichting*.

#### **ENKELE LAMP/GETIMEDE LAMP MET VOORINGESTELDE TIJDEN**

Met deze bediening kunt u een enkele lamp in- of uitschakelen. Bovendien kunt u er het inschakeltijdstip van instellen.

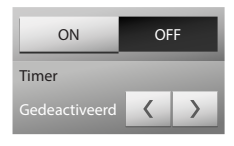

Met de iconen on en oFF schakelt u de lampen in en uit. Stel een inschakeltijd in met een druk op  $\leq$  en  $\geq$  per impostare un tempo di accensione (1, 2, 3, 4, 5, 15 min/0,5, 30 sec).

#### **GROEP LAMPEN**

Met deze bediening kunt u een verzameling lampen en dimmers tegelijkertijd in- of uitschakelen.

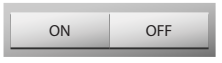

Met de iconen on en oFF schakelt u de lampen in en uit.

#### **VAST GETIMED LICHT**

Met deze bediening kunt u een lamp inschakelen voor de tijd die met de configuratiesoftware is ingesteld (deze tijd kunt u direct op uw MyHOME\_Screen wijzigen).

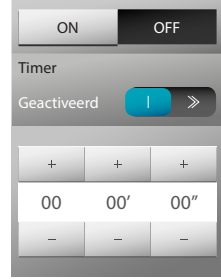

Met de iconen on en oFF schakelt u de lampen in en uit. Druk op  $\leq \circ$  om de inschakeltijd te activeren. U ziet de icoon  $\Box$  > als de inschakeltijd geactiveerd is.

Met de iconen  $\leftarrow$  en  $\leftarrow$  stelt u de uren, minuten en seconden in.

#### **LICHT TRAPZAAL**

Met deze bediening kunt u de functie licht trapzaal van de beeldhuistelefonie uitvoeren.

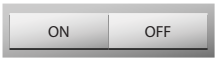

Met de functies on en oFF schakelt u het licht trapzaal in en uit.

#### **DIMMER 10 NIVEAUS/DIMMER 100 NIVEAUS**

Met deze bediening kunt u een lamp in- en uitschakelen en er de intensiteit van regelen met een dimmer. Als de dimmer over 10 niveaus beschikt, kunt u maximaal 10 niveaus instellen; als de dimmer over 100 niveaus beschikt, kunt maximaal 100 niveaus instellen.

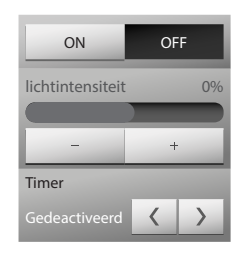

Met de iconen ON en OFF schakelt u de dimmer in en uit. Regel de intensiteit van de dimmer met een druk op  $\overline{e}$  en  $\overline{e}$ Stel een inschakeltijd in met een druk op  $\langle$  en  $\rangle$  (1, 2, 3, 4, 5, 15 min/0,5, 30 sec).

#### <span id="page-28-0"></span>**DE BESCHRIJVINGEN AANPASSEN**

Het MyHOME\_Screen biedt u de mogelijkheid om de ingevoerde beschrijvingen van de functies aan te passen.

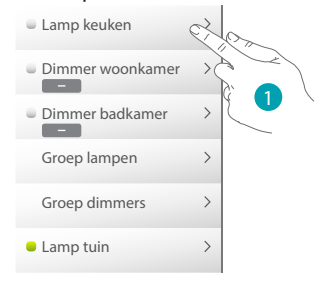

1. Druk een aantal seconden lang op de beschrijving die u wilt aanpassen.

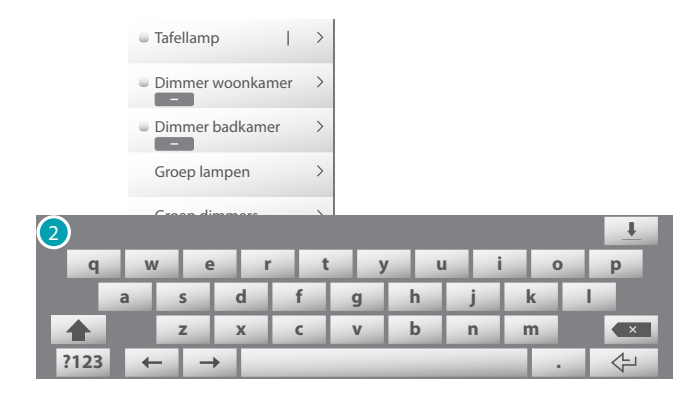

2. Het toetsenbord wordt weergegeven waarop u de aanpassing kunt invoeren (zie Schrijven).

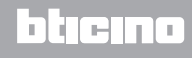

#### <span id="page-29-0"></span>**Automatisering**

U kunt op eenvoudige manier alle automatiseringen van uw My Home installatie, zoals rolluiken, blinden, zonnewering, aangestuurde aansluitingen, irrigatiesysteem, enz., beheren. Druk op de home pagina op [Functies](#page-4-1) en druk vervolgens op de kaart *Automatiseringen*.

#### **BEDIENING OPEN/DICHT en OMHOOG/OMLAAG**

Aan de hand van deze bedieningen kunt u zonnewering, rolluiken, enz. met een druk van uw vinger openen en sluiten. Naargelang de programmering van de installateur kan dit op twee verschillende manieren plaatsvinden:

**•** veilige wijze:

het openen of sluiten vindt plaats zolang u op de desbetreffende icoon drukt ( $\leftarrow \parallel + \parallel + \parallel$ of  $\pm$  /  $\mp$  ). De status van de icoon wordt gewijzigd en geeft de beweging aan ( $\leftarrow$  $\rightarrow$  of  $\rightarrow$ 

Zodra u de icoon loslaat, wordt beweging gestopt.

**•** normale wijze:

het openen of sluiten wordt opgestart zodra u op de desbetreffende icoon ( / of  $\pm$  /  $\mp$  ) drukt. Gedurende de beweging wordt de status van de icoon gewijzigd in Stop ; u kunt de beweging stoppen met een druk op de icoon Stop .

**Voorbeelden van een veilige wijze**

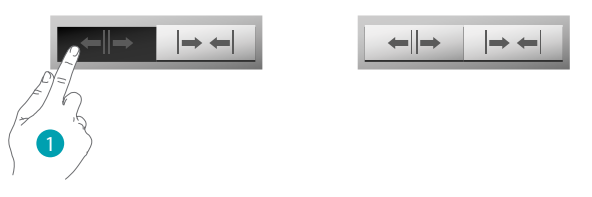

1. Zolang u op de icoon drukt, wordt de automatisering geopend. De automatisering komt tot stilstand zodra u uw vinger van de icoon haalt.

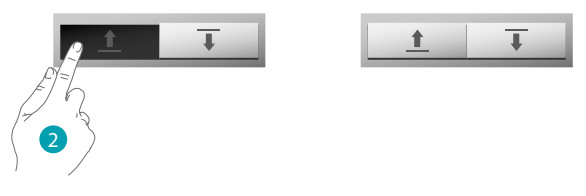

2. Zolang u op de icoon drukt, beweegt de automatisering omlaag. De automatisering komt tot stilstand zodra u uw vinger van de icoon haalt.

#### **Voorbeelden van een normale wijze**

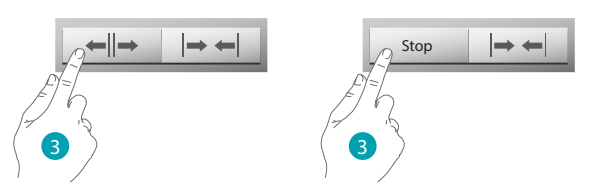

3. Met een druk op de icoon wordt de automatisering geopend. en met een druk op Stop wordt deze gestopt.

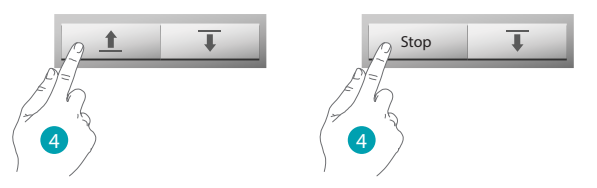

4. Met een druk op de icoon wordt de automatisering geopend. en met een druk op Stop wordt deze gestopt.

#### **GEAVANCEERDE BEDIENING OPEN/DICHT EN OMHOOG/OMLAAG**

Bepaalde automatiseringsbedieningen beschikken over een geavanceerde modus die,. naast de normale functies, tevens de mogelijkheid biedt om de opening weer te geven en dit in percentage vast te stellen.

Vraag bij uw installateur of een geavanceerde actuator is geïnstalleerd.

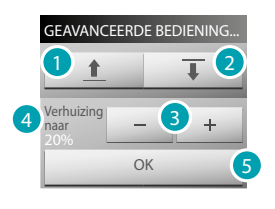

- 1. Opent/beweegt het (rol)luik op de normale manier omhoog.
- 2. Sluit/beweegt het (rol)luik op de normale manier omlaag.
- 3. Bepaalt het openingspercentage (stappen van 10%) van het (rol)luik.
- 4. Geeft het openingspercentage dat het (rol)luik moet bereiken.
- 5. Bevestigt de instelling.

#### **Voorbeeld van een geavanceerde bediening**

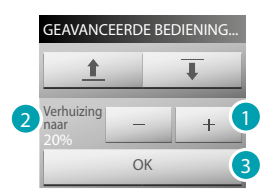

- 1. De toets aanraken om het rolluik 20% te openen.
- 2. Geeft het percentage weer.
- 3. Bevestiging, het rolluik beweegt zich naar de gewenste stand.

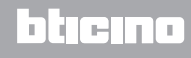

#### **GROEP AUTOMATISERINGEN**

Met deze bedieningen kunt u tegelijkertijd meerdere automatiseringen (in 2 lagen) activeren. Zo kunt u bijvoorbeeld met een enkele druk alle ventilatoren in uw woning in-/uitschakelen.

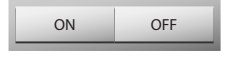

De beweging wordt geactiveerd met een druk op on Deactiveer de beweging met een druk op oFF

#### **BEDIENING ON**

Deze bediening functioneert net als een drukknop. Het slot is geactiveerd zolang u op de icoon drukt en wordt gedeactiveerd zodra u de icoon loslaat. Als deze bediening een beeldhuistelefooninstallatie bedient, wordt de activeringstijd bepaald door de configuratie van het slot.

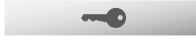

Druk op **comes om een elektroslot te activeren.** 

#### **BEDIENING ON/OFF**

Met deze bediening kunt u een automatisering in- en uitschakelen (bijv. ventilator, irrigatiesysteem, enz.).

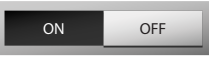

Schakel de automatisering in met een druk op  $\Box$  (de status van de icoon wordt gewijzigd in ON  $\big)$ 

schakel de automatisering uit met een druk op oFF (de status van de icoon wordt gewijzigd in OFF ).

#### **CONTACT**

Deze bediening biedt een gesynchroniseerd zicht van de status van een contact dat op de installatie is aangesloten.

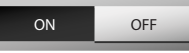

De actieve icoon toont de status van het contact:

 $\Box$  = contact open.

 $\overline{\text{off}}$  = OFF contact dicht.

#### **GROEP OPEN/DICHT**

Met deze bedieningen kunt u tegelijkertijd meerdere OPEN/DICHT automatiseringen (in 3 lagen) activeren. Zo kunt u bijvoorbeeld met een enkele druk alle rolluiken van uw woning omhoog/ omlaag bewegen.

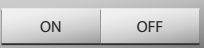

#### **DE BESCHRIJVINGEN AANPASSEN**

Het MyHOME\_Screen biedt u de mogelijkheid om de ingevoerde beschrijvingen van de functies aan te passen (zie **BESCHRIJVINGEN AANPASSEN**).

#### <span id="page-32-0"></span>**Warmteregeling**

U kunt uw verwarmingsinstallatie en airconditioning controleren en regelen door de temperatuur van elke zone geheel naar uw eisen in te stellen.

Druk op de home pagina op [Functies](#page-4-1) en vervolgens op de kaart *Warmteregeling*. U ziet een lijst van de installaties, de niet-gecontroleerde zones (indien aanwezig), de externe sondes (indien aanwezig) en de airconditioning (indien aanwezig).

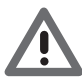

*Opgelet: U kunt de warmteregeling uitsluitend beheren als op uw Centrale de functie remote controle is geactiveerd.*

#### **CENTRALE WARMTEREGELING**

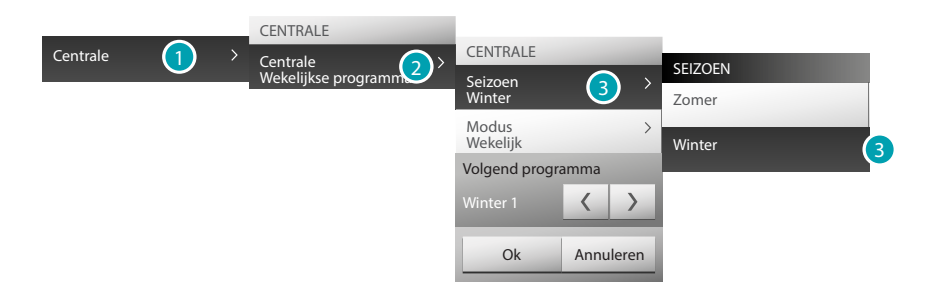

- 1. Druk hierop om uw warmteregeling weer te geven.
- 2. Druk hierop om de status van de centrale weer te geven.
- 3. Druk hierop om de functioneringswijze van de centrale te selecteren. Met deze handeling stelt u de functioneringswijze in van de installatie: Zomer = koelen;

Winter = verwarmen.

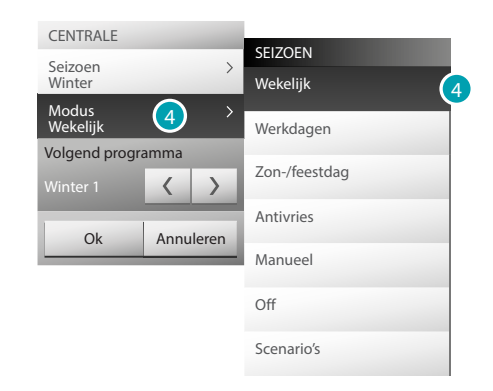

4. Druk hierop om de functioneringswijze van de centrale te selecteren. U kunt de functioneringswijze van uw installatie kiezen. Zo kunt u bijvoorbeeld kiezen voor een van de wekelijkse programma's of een vaste temperatuur voor elke zone instellen.

#### **Week**

Deze modus biedt u de mogelijkheid om uw installatie automatisch te laten functioneren aan de hand van het programma dat in de centrale is ingesteld; geheel afhankelijk van uw wensen kunnen de programma's, die in de centrale zijn ingesteld, de temperaturen binnen 24 uur en per weekdag laten verschillen.

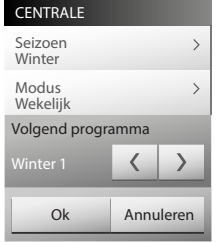

#### **Werkdagen**

Deze modus biedt u de mogelijkheid om voor een bepaalde periode een bepaald dagprofiel te selecteren.

Het programma wordt uitgevoerd tot de datum en het tijdstip die u hebt geprogrammeerd, waarna het gekozen wekelijkse programma zal worden hervat.

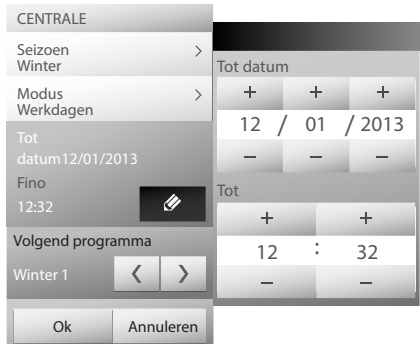

#### **Zon-/feestdag**

Deze modus biedt u de mogelijkheid om (als u lang afwezig bent, zoals in het geval van een vakantie) de functie thermische bescherming/antivries te activeren tot de datum en het tijdstip dat u hebt ingesteld, waarna het gekozen wekelijkse programma zal worden hervat.

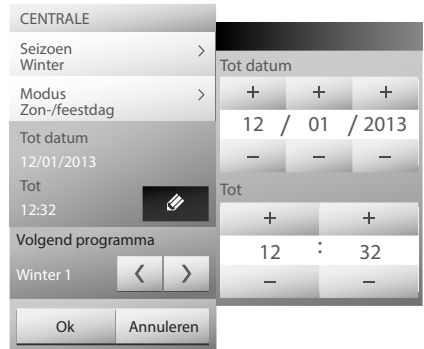

#### **Thermische bescherming/antivries**

U kunt ervoor kiezen om in een of meer zones of de hele installatie de functie antivries (of thermische bescherming in de zomer) te activeren.

De functie antivries behoudt een minimum temperatuur van 7°C.

De functie thermische bescherming behoudt een maximum temperatuur van 35°C.

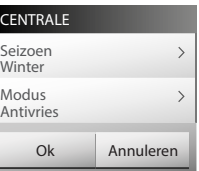

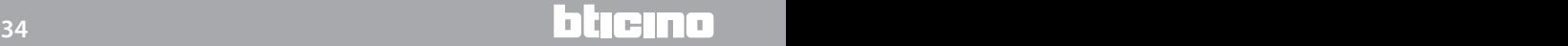

#### **Manueel**

Deze modus biedt u de mogelijkheid om in alle zones van uw installatie een constante temperatuur in te stellen.

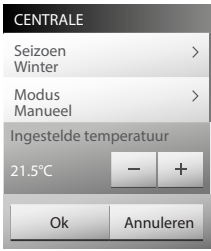

#### **OFF**

Deze modus biedt u de mogelijkheid om de zones van uw installatie uit te schakelen.

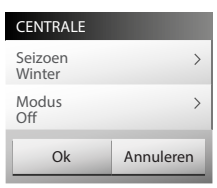

#### **Scenario's**

Deze modus biedt u de mogelijkheid om voor een van de 16 zomerscenario's of 16 winterscenario's te kiezen: uw installatie functioneert automatisch volgens het ingestelde scenario's.

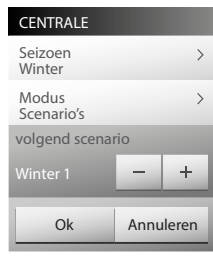

#### **Getimed (centrale 4 zones)**

Deze modus biedt u de mogelijkheid om alle zones gedurende een bepaalde tijd handmatig te laten functioneren.

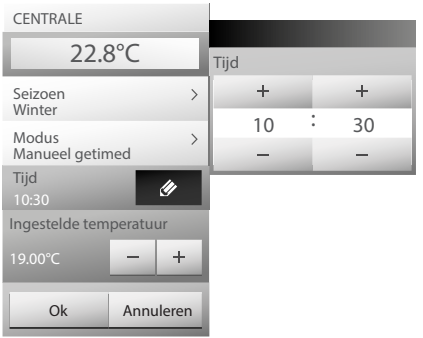

#### **ZONES (CENTRALE 99 ZONES)**

De zone voorziet de weergave van de naam van de zone, de gemeten temperatuur, de functioneringswijze en de status van de sonde (-3, -2, -1, 0, +1, +2, +3).

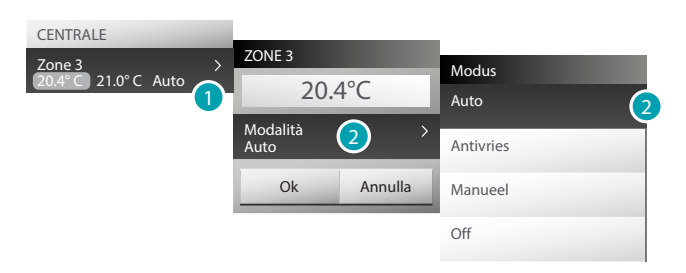

- 1. Druk hierop om de details van de zone weer te geven..
- 2. Druk hierop om de functioneringswijze van de zone te selecteren.

#### **ZONE MET FUNCTIE LUCHTVERHITTER (CENTRALE 99 ZONES)**

De zone voorziet de weergave van de naam van de zone, de gemeten temperatuur, de functioneringswijze en de status van de sonde (-3, -2, -1, 0, +1, +2, +3) en de snelheid van de ventilator van de luchtverhitter.

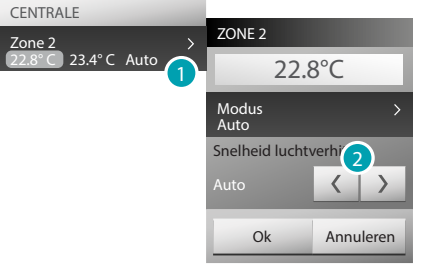

- 1. Druk hierop om de details van de zone weer te geven.
- 2. Druk hierop om de snelheid van de ventilator van de luchtverhitter in te stellen.

#### **DE THERMISCHE SONDE**

De plaatselijke offset van de sonde is de regeling van de draaiknop op de sonde die in elke zone van uw warmteregeling installatie is aangebracht.

Als de sonde op  $\angle$  (antivries/thermische bescherming) of op OFF is geplaatst, kunt u op uw MyHOME\_Screen geen enkele regeling verrichten. U kunt de instelling in dit geval uitsluitend wijzigen door direct aan de draaiknop van de sonde te draaien.

#### **ZONES (CENTRALE 4 ZONES)**

De zone voorziet de weergave van de naam van de zone, de gemeten temperatuur en de status van de sonde (-3, -2, -1, 0, +1, +2, +3).

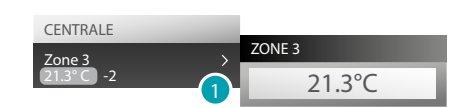

1. Druk hierop om de gemeten temperatuur weer te geven.

#### **ZONE MET FUNCTIE LUCHTVERHITTER (CENTRALE 4 ZONES)**

De zone voorziet de weergave van de naam van de zone, de gemeten temperatuur, de status van de sonde (-3, -2, -1, 0, +1, +2, +3) en de snelheid van de ventilator van de luchtverhitter.

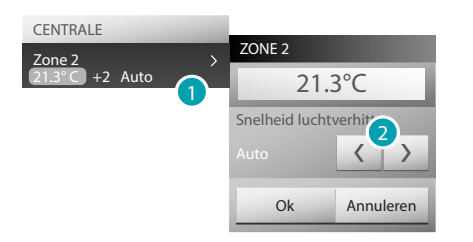

- 1. Druk hierop om de details van de zone weer te geven.
- 2. Druk hierop om de snelheid van de ventilator van de luchtverhitter in te stellen.

#### **EXTERNE SONDES**

Als uw installatie externe radiosondes bevat, kunt u de temperatuur weergeven die daardoor wordt gemeten.

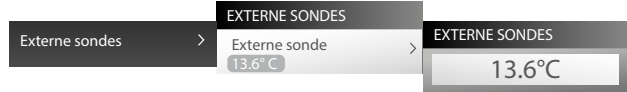

#### **NIET-GECONTROLEERDE ZONES (4 EN 99 ZONES)**

Als uw installaties sondes bevat die uitsluitend de temperatuur (in niet-gecontroleerde zones) kunt u de temperatuur weergeven die daardoor wordt gemeten.

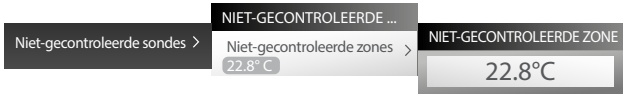

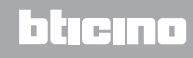

#### **STANDAARD AIRCONDITIONING**

De standaard airconditioning biedt u de mogelijkheid om de splitters van uw installatie te beheren met behulp van de bedieningen die eerder met de software zijn ingesteld. Als de splitter is geassocieerd met een temperatuursonde, zal het MyHOME\_Screen de temperatuur weergeven die in de desbetreffende zone wordt gemeten.

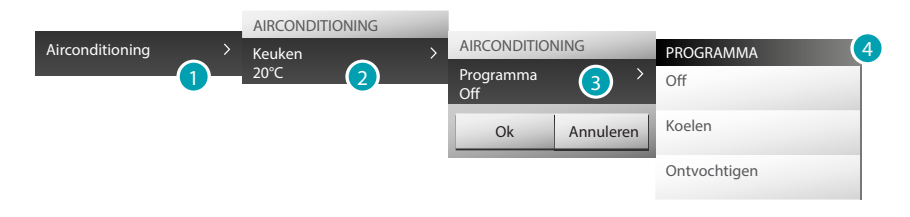

- 1. Druk hierop om uw airconditioning weer te geven.
- 2. Druk op de splitter die u wilt aansturen.
- 3. Druk hierop om het programma te selecteren.
- 4. Selecteer het programma dat u op de splitter wilt toepassen.

#### **GEAVANCEERDE AIRCONDITIONING**

Met behulp van de geavanceerde modus kunt u de splitter beheren alsof u deze direct bedient vanaf diens afstandsbediening.

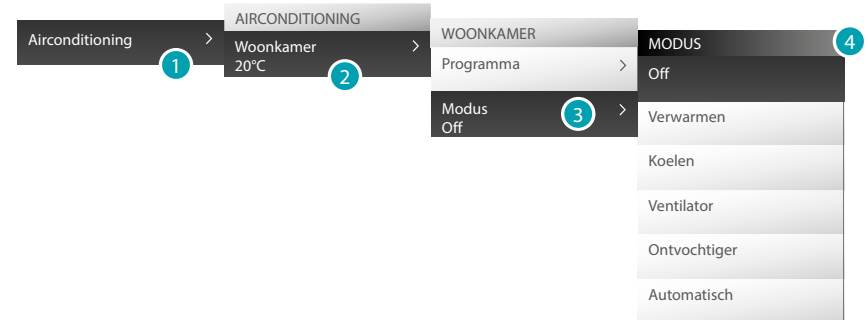

- 1. Druk hierop om uw airconditioning weer te geven.
- 2. Druk op de splitter die u wilt aansturen.
- 3. Druk hierop om de functioneringswijze van de splitter te selecteren.
- 4. Selecteer de modus die u op de splitter wilt toepassen.

#### **Off**

Met deze modus kunt u de splitter uitschakelen.

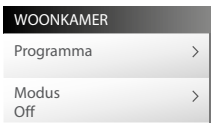

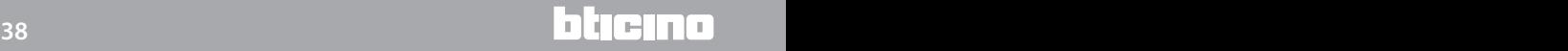

#### **Verwarmen**

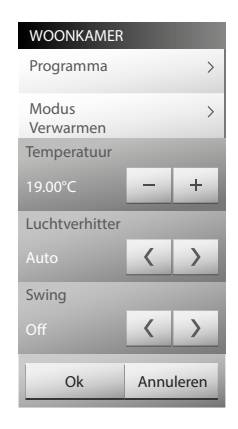

#### **Koelen**

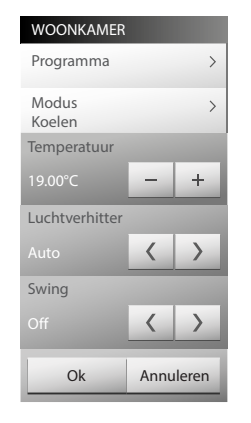

#### **Ventilator**

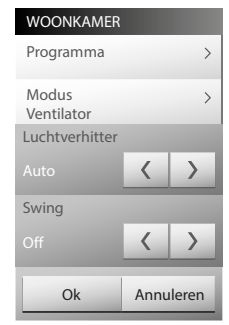

#### **Ontvochtiger**

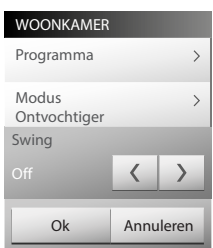

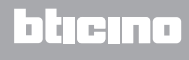

#### **Automatisch**

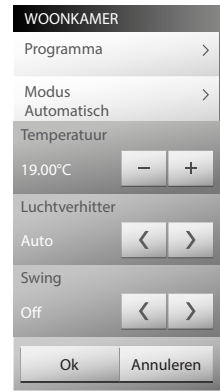

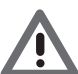

*Opgelet: De functies van de bediening hangen af van het type splitter dat in de installatie aanwezig is en van de configuratie die met behulp van de software is verricht.*

#### **Bedieningen groep**

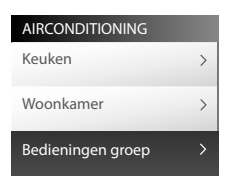

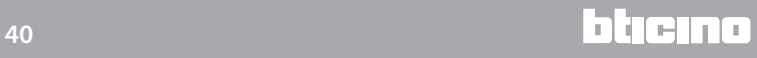

#### <span id="page-40-0"></span>**Beeldhuistelefonie**

Afhankelijk van uw beeldhuistelefooninstallatie kunt u voor elk deurstation het openen van het slot en/of het inschakelen van de verlichting in de trapzaal bedienen, met de interne punten of met een geassocieerde centrale communiceren en de beelden afkomstig van de camera's van de installatie weergeven.

Druk op de home pagina op [Functies](#page-4-1) en druk vervolgens op de kaart *Beeldhuistelefonie*.

#### **VIDEOBEWAKING**

Biedt u de mogelijkheid om uw woning te controleren door één van de camera's in uw appartement en in de gemeenschappelijke ruimtes te activeren.

Druk op een van de aanwezige camera's.

Op het scherm wordt het beeld afkomstig van de gekozen camera weergegeven.

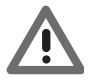

*Opgelet: als het audio-/videokanaal door een andere gebruiker gebruikt wordt, zal deze bediening niet worden uitgevoerd. Wacht in dit geval tot het kanaal wordt vrijgegeven en probeer het nogmaals.*

De verbinding wordt onderbroken als in dit geval een gesprek vanaf het deurstation wordt gevoerd.

Voor overige informatie over de functionering van de iconen, zie [Een beeldhuistelefoon-oproep](#page-9-1)  [beantwoorden](#page-9-1).

#### **IP-CAMERA'S**

De controle is mogelijk aan de hand van camera's die een IP-technologie gebruiken voor de communicatie via Ethernet. Om deze afbeeldingen afkomstig van deze camera's weer te geven, moet de specifieke functie worden ingeschakeld in het menu *Instellingen > Functies > Beeldhuistelefonie* (vraag bij uw installateur meer informatie aan).

Druk op  $\langle$  en  $\rangle$  om achtereenvolgens (cyclisch) de andere IP-camera's weer te geven.

#### **INTERCOM**

Biedt u de mogelijkheid om te communiceren met andere (beeld)huistelefoons die in uw woning of in andere appartementen zijn geïnstalleerd.

Selecteer de te verrichten oproep en druk vervolgens op voor praten indruk.<sup>...</sup>. Uw MyHOME\_Screen verricht een oproep naar het gekozen interne punt.

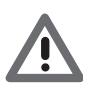

*Opgelet: als het audio-/videokanaal door een andere gebruiker gebruikt wordt, zal deze bediening niet worden uitgevoerd. Wacht in dit geval tot het kanaal wordt vrijgegeven en probeer het nogmaals.*

De verbinding wordt onderbroken als in dit geval een gesprek vanaf het deurstation wordt gevoerd.

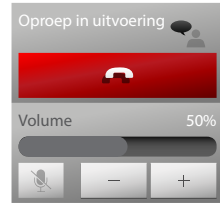

Druk op  $\begin{array}{|c|c|c|}\n\hline\n\end{array}$  om de oproep af te sluiten.

Met de iconen  $\left\vert -\right\vert$  en  $\left\vert +\right\vert$  kunt u het volume van de luidspreker verhogen of verlagen; met een druk op de icoon schakelt u de microfoon van het MyHOME\_Screen uit, waarna de status wordt gewijzigd in  $\mathbb{R}$ .

#### <span id="page-41-0"></span>**Geluidsdiffusie**

U kunt uw My Home geluidsdiffusie installatie controleren en beheren. Druk op de home pagina op [Functies](#page-4-1) en vervolgens op de kaart *Geluidsdiffusie*.

U kunt het type geluidsinstallatie kiezen: MYHOME (bronnen en versterkers van de MyHomegeluidsinstallatie) of NuVo (digitale NuVo-geluidsinstallatie) als deze in uw installatie aanwezig zijn.

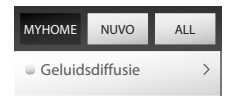

Geef de beide systemen weer door op MYHOME, NUVO of ALL te drukken.

#### **MYHOME-geluidsinstallatie**

Selecteer de weer te geven bron, bedien de versterkers, schakel de versterkers van de installatie in/ uit en regel er het volume van (Algemeen)

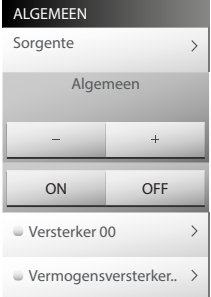

#### **MUZIEKBRON**

U kunt kiezen voor de radio tuner, een externe bron (Aux), zoals bijvoorbeeld een cd-speler (gecontroleerd door de Stereo Controle of aangesloten met de RCA-ingang), MyHOME\_Screen als een multimedia bron, een externe bron (USB of SD) en de functie MediaServer.

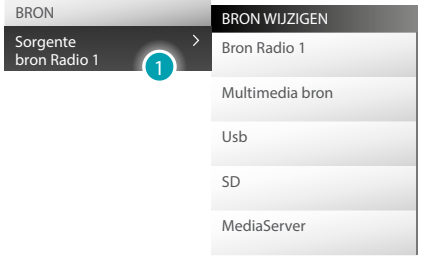

1. Druk hierop om de bron te selecteren.

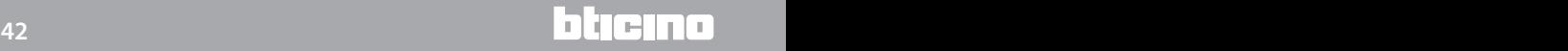

#### **DE RADIO AFSTEMMEN**

Het MyHOME\_Screen biedt u de mogelijkheid om de radio van uw geluidsdiffusie installatie af te stemmen.

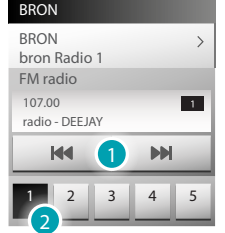

1. Druk hierop om de frequentie met de hand in te stellen.

2. Druk hierop om uit de opgeslagen frequenties de gewenste frequentie te kiezen.

#### **VERSTERKER**

Met deze bediening kunt u een versterker in- of uitschakelen en er het volume van regelen.

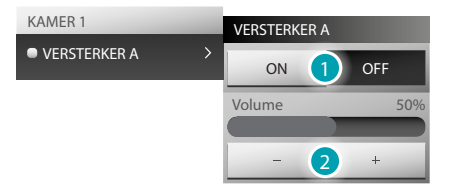

- 1. Met de iconen on en OFF schakelt u de versterker in en uit.
- 2. Met de iconen  $\leftarrow$  en  $\leftarrow$  verlaagt of verhoogt u het volume van de versterker.

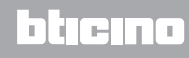

#### **VERMOGENSVERSTERKER**

Met deze bediening kunt u een vermogensversterker in- of uitschakelen en er het volume van regelen.

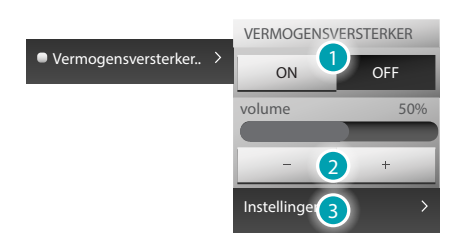

- 1. Met de iconen on en oFF schakelt u de vermogensversterker in en uit.
- 2. Met de iconen + en verlaagt of verhoogt u het volume van de vermogensversterker.
- 3. Druk hierop om het beheermenu van de vermogensversterker te openen.

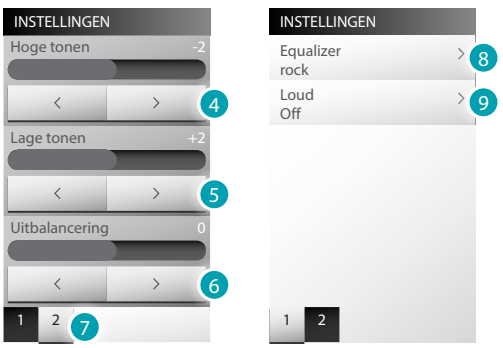

- 4. Druk op de iconen  $\longrightarrow$  en  $\longrightarrow$  om het niveau van de hoge tonen in te stellen op een waarde tussen -10 en +10.
- 5. Druk op de iconen  $\vert$  en  $\vert$  om het niveau van de lage tonen in te stellen op een waarde tussen -10  $\overline{en+10}$ .
- 6. Druk op de iconen **en om het geluid tussen het rechter- en linkerkanaal uit** te balanceren
- 7. De toets aanraken om de equalizer en de Loud-modus te bereiken.
- 8. De toets aanraken om de vereffening te kiezen.

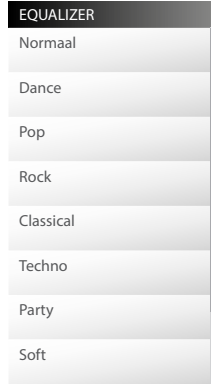

9. Als u de functie Loud activeert, worden de hoge en lage tonen bij het luisteren op een laag volume versterkt. Druk hierop om de functie Loud te activeren of te deactiveren.

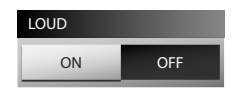

#### **NuVo**

Deze bediening kunt u gebruiken om uw digitale NuVo-geluidsinstallatie in of uit te schakelen en te beheren.

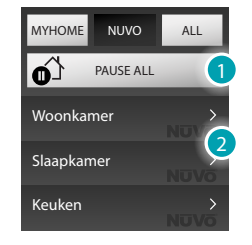

1. De toets aanraken om alle zones van de NuVo-installatie in pauze te zetten.

2. De toets aanraken om de zone te bedienen.

#### **Top 10**

In dit deel kunt u luisteren naar de muzieknummers/radio's die u eerder in deze categorie heeft ingevoerd (met de app "NuVo Player").

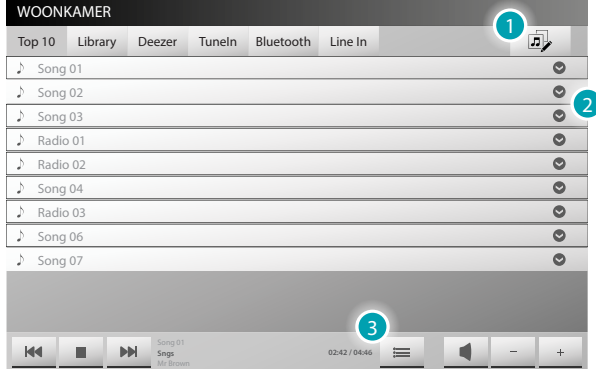

1. De toets aanraken om "NuVo Player" weer te geven en groepen te maken (zie [Groepen](#page-47-0)).

2. Aanraken om de volgorde voor het afspelen van de muzieknummers/radio's te selecteren.

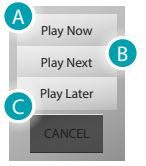

A. De toets aanraken om het muzieknummer/de radio onmiddellijk af te spelen.

B. De toets aanraken om het muzieknummer/de radio af te spelen aan het einde van het muzieknummer dat nu wordt afgespeeld.

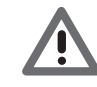

*Opgelet: de laatst ingestelde "Player Next" zal als eerste worden afgespeeld na het muzieknummer dat nu wordt afgespeeld.*

- C. De toets aanraken om het muzieknummer/de radio af te spelen aan het einde van de lijst muzieknummers die nu wordt afgespeeld.
- 3. Aanraken om de muzieknummers die nu afgespeeld worden weer te geven.

#### **Library**

In dit deel kunt u de bronnen van het netwerk zien die gedeeld worden met de applicatie "Music Share" en/of de UBS-apparaten met audiobestanden die op het NuVo-systeem zijn aangesloten.

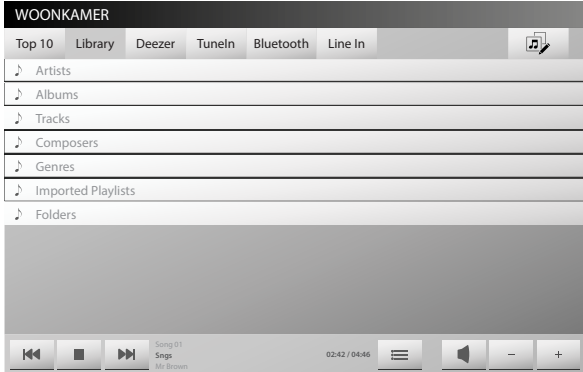

De bronnen worden gefilterd op: Artists, Albums, Tracks, Composer, Genres, Imported Playlists. Door "Folders" aan te raken kunt u de bestanden in de oorspronkelijke mappen weergeven en de mappen in de UBS-apparaten die op de speler zijn aangesloten weergeven. In het menu "Folders" heeft u echter ook toegang tot de muziekmappen van de pc waar "Music Share" op is geïnstalleerd.

#### **Deezer**

Deezer is een hoge definitie muziek streamservice waarmee u naar uw favoriete muziek kunt luisteren. Het beschikt over een catalogus met meer dan 35 miljoen muzieknummers. Maak gebruik van Deezer door de officiële website te bezoeken of door de gratis app te downloaden op uw smartphone en tablet (iOS, Android, Windows Phone en BlackBerry) en een account aan te maken.

Schakel vervolgens Deezer in de app "NuVo Player" in door u aan te melden met uw gebruikersnaam en wachtwoord.

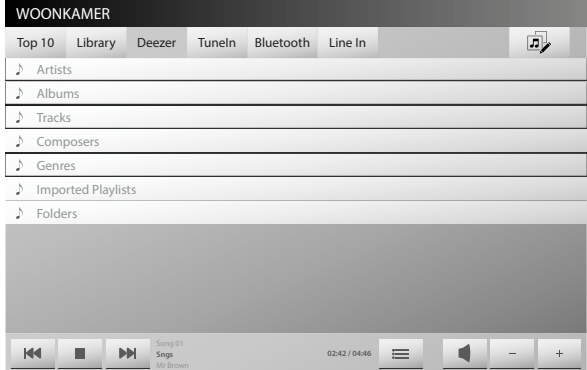

#### **TuneIn**

In dit deel kunt u naar webradio's luisteren.

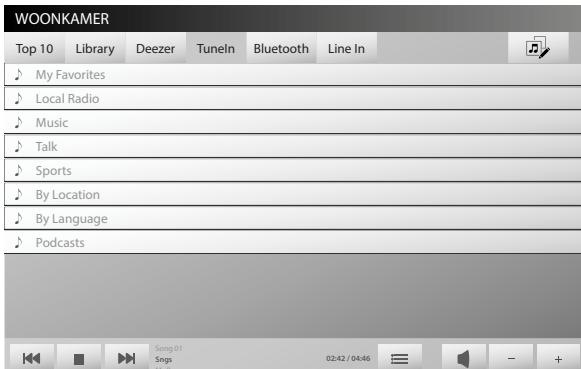

De radio's worden gefilterd aan de hand van verschillende categorieën. In "My favorites" vindt u uw favoriete radio's die u eerder heeft ingevoerd (met de app "NuVo Player").

#### **Bluetooth**

In dit deel kunt u via stream luisteren naar de muziekinhoud in een geactiveerd Bluetoothapparaat.

De controle van de inhoud en het apparaat dat is aangesloten op de NuVo-speler vindt plaats aan de hand van het gepaarde apparaat.

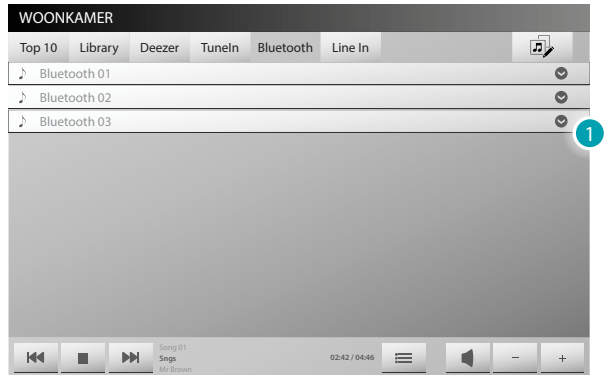

1. De toets aanraken om de volgorde voor het afspelen van de muzieknummers in het gekozen apparaat te selecteren.

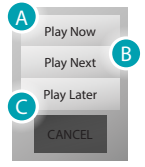

- A. De toets aanraken om het muzieknummer dat op het gepaarde Bluetooth-apparaat afgepeeld wordt onmiddellijk af te spelen.
- B. De toets aanraken om het muzieknummer dat op het gepaarde Bluetooth-apparaat afgepeeld af te spelen aan het einde van het muzieknummer dat nu wordt afgespeeld.

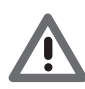

*Opgelet: de laatst ingestelde "Player Next" zal als eerste worden afgespeeld na het muzieknummer dat nu wordt afgespeeld.*

C. De toets aanraken om de lijst muzieknummers die op het gepaarde Bluetooth-apparaat afgepeeld af te spelen aan het einde van het muzieknummer dat nu wordt afgespeeld.

#### **Line In**

In dit deel kunt u luisteren naar de inhoud van een lokale analoge bron die is aangesloten op de analoge stereo ingangslijn 3,5 mm aan de achterkant van de speler. De controle van de inhoud vindt plaats aan de hand van het aangesloten apparaat.

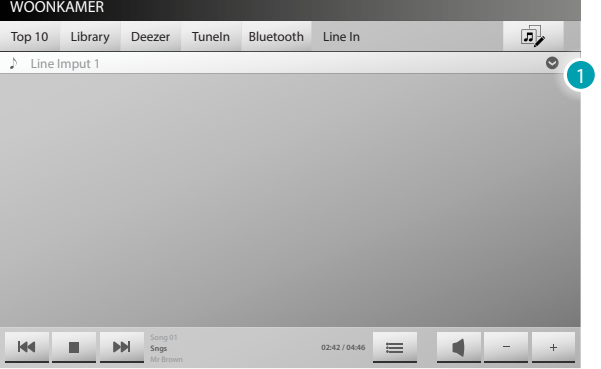

1. De toets aanraken om de volgorde voor het afspelen van de muzieknummers in het gekozen apparaat te selecteren.

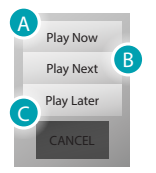

- A. De toets aanraken om het muzieknummer dat op het aangesloten apparaat afgepeeld wordt onmiddellijk af te spelen.
- B. De toets aanraken om het muzieknummer dat op het aangesloten apparaat afgepeeld af te spelen aan het einde van het muzieknummer dat nu wordt afgespeeld.

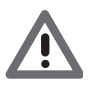

*Opgelet: de laatst ingestelde "Player Next" zal als eerste worden afgespeeld na het muzieknummer dat nu wordt afgespeeld.*

C. De toets aanraken om de lijst muzieknummers die op aangesloten apparaat afgepeeld af te spelen aan het einde van het muzieknummer dat nu wordt afgespeeld.

#### <span id="page-47-0"></span>**Groepen**

In dit deel kunt u een groep zones maken waar dezelfde inhoud zal worden afgespeeld.

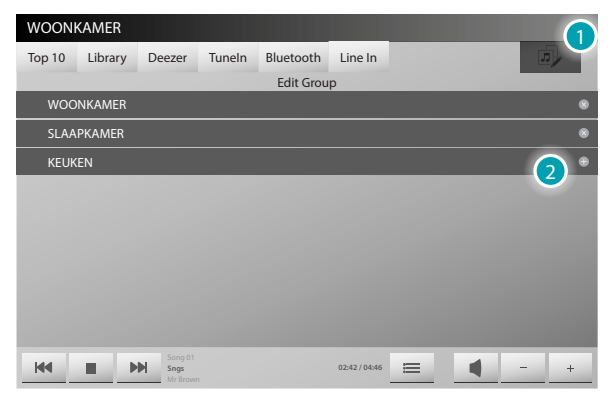

Verwijder de zone uit de groep met een druk op . Voeg de zone aan de groep toe met een druk op ...

- 1. De toets aanraken om een groep te maken.
- 2. Selecteer de zones van de groep.

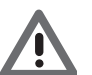

*Om een speler te kunnen gebruiken en muziek te kunnen afspelen, moet de speler in een groep zijn ondergebracht.*

#### <span id="page-48-1"></span><span id="page-48-0"></span>**Inbraakalarm**

U kunt de status van uw inbraakalarm controleren en beheren.

Druk op de home pagina op [Functies](#page-4-1) nella home page en vervolgens op de kaart *Inbraakalarm*.

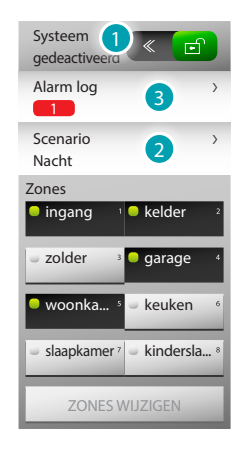

#### 1. **HET INBRAAKALARM ACTIVEREN/DEACTIVEREN**

Activeer het inbraakalarm met een druk op  $\leq$  en deactiveer het met een druk op  $\left( \frac{a}{2} \right)$ . In beide gevallen moet u uw gebruikerscode van de inbraakalarmcentrale invoeren. Als de ingevoerde code onjuist is, wordt op het display  $\times$  weergegeven. Als de code echter juist is, wordt weergegeven. Bovendien hoort u het bericht "geactiveerd"/"gedeactiveerd" als de geluidsdiffusie in de inbraakalarmcentrale is geactiveerd.

De iconen **Dingang**  $\frac{1}{2}$  zolder to tonen de staat van de zones, in het geval van het voorbeeld zijn de zones 1, 2, 4 en 5 geactiveerd/ingesloten en zijn de zones 3, 6, 7 en 8 gedeactiveerd/ uitgesloten.

De zones activeren/deactiveren

Als het inbraakalarm gedeactiveerd ( $\leq$   $\blacksquare$ ) is, kunt u een of meer zones van de installatie deactiveren of heractiveren. U kunt de functionering van de installatie dus helemaal aan uw eisen aanpassen.

Zo kunt u bijvoorbeeld de zones behorende bij de infrarood sensoren uitsluiten en de omringende zones geactiveerd laten (voordeur en ramen). Op deze manier kunt u zich vrijuit in uw woning verplaatsen, zonder dat u van de beveiliging van uw inbraakalarm moet afzien. Deze aanpassing is uitsluitend mogelijk als de installatie is uitgeschakeld, door op de iconen van de verschillende zones te drukken.

U kunt de zones opsplitsen door te drukken op de zones die u wilt insluiten. Druk vervolgens op  $\overline{Z}$ ONES WIJZIGEN. . U wordt gevraagd om de code in te voeren. Druk vervolgens op  $\overline{C}$  om de installatie te activeren. U wordt wederom gevraagd om de code in te voeren.

2. **SCENARIO**

Druk op het scenario dat vooraf gesplitst is en druk vervolgens op < om de installatie in te schakelen. U wordt gevraagd om de code in te voeren.

#### 3. **WELK TYPE ALARM HEEFT ZICH VOORGEDAAN?**

Druk hierop om het type alarm dat zich heeft voorgedaan samen met de volgende informatie weer te geven: type alarm, zone waarin het alarm zich heeft voorgedaan en de desbetreffende datum en tijd.

Er bestaan vier typen alarmen: inbraak, sabotage, paniek en technisch.

Met VERWIJDER ZE ALLEMAAL elimineert u de lijst van alle aanwezige alarmen.

#### <span id="page-49-1"></span><span id="page-49-0"></span>**Berichten**

U kunt tekstberichten afkomstig van de portierscentrale ontvangen en uitlezen. Druk op de home pagina op [Functies](#page-4-1) en vervolgens op de kaart *Berichten*. De icoon  $\boxtimes$  geeft aan dat er berichten aanwezig zijn die u nog niet hebt gelezen. Druk op de icoon om de berichten weer te geven.

Als u het bericht hebt geopend, wordt de status gewijzigd in  $\boxtimes$ . Druk op VERWIJDER ZE ALLEMAAL Om alle berichten te elimineren.

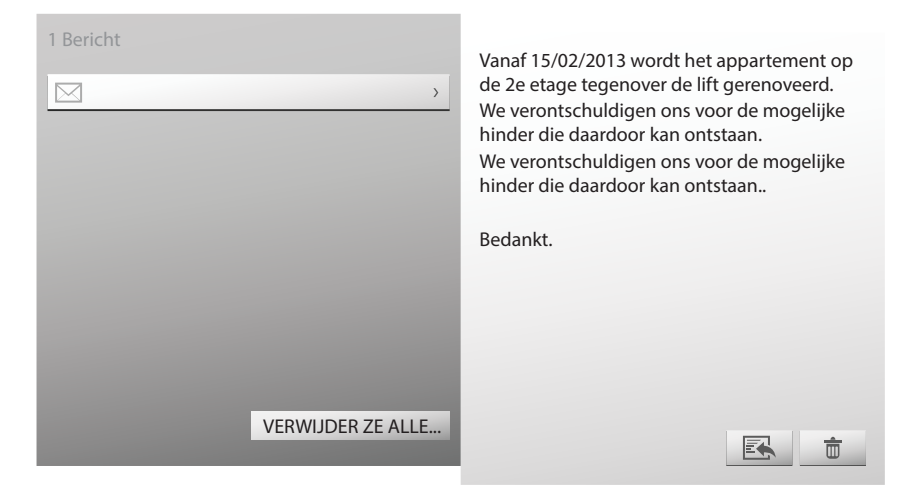

Druk op  $\phi$  om het bericht te elimineren dat u op dit moment leest.

Druk op  $\blacksquare$  om het bericht afkomstig van de portierscentrale te beantwoorden.

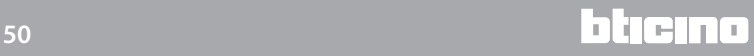

#### <span id="page-50-0"></span>**Energiebeheer**

U kunt de staat van de energetische ladingen controleren, het verbruik/de energieproductie weergeven en de elektrische installatie controleren door de aardlekschakelaars te heractiveren. Druk op de home pagina op [Functies](#page-4-1) en vervolgens op de kaart *Energiebeheer*.

#### <span id="page-50-1"></span>**NAZICHT INSTALLATIE**

Met deze functie kunt u de STOP&GO inrichtingen weergeven en bedienen en de correcte functionering van de ladingen in uw My Home installatie controleren.

#### **Stop and Go**

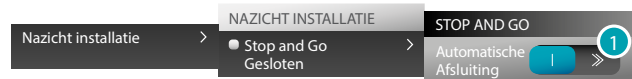

1. Druk hierop om de automatische heractivering te deactiveren mocht de differentieelschakelaar worden gedeactiveerd.

#### **Stop and Go Plus**

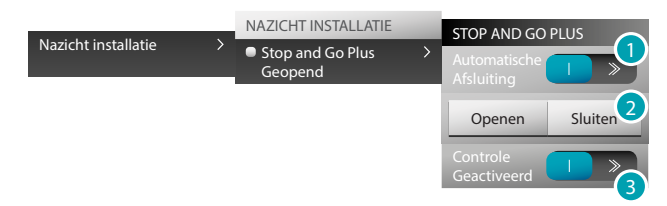

- 1. Druk hierop om de automatische heractivering te deactiveren mocht de differentieelschakelaar worden gedeactiveerd.
- 2. Forceer het openen van de differentieelschakelaar met een druk op Openen en forceer er het sluiten van met een druk op sluiten per forzare la chiusura.
- 3. Druk hierop om de controle van de installatie te deactiveren. In dit geval kunt u met een druk op Sluiten het hersluiten van de differentieelschakelaar forceren zonder dat u de controle laat verrichten

#### **Stop and Go BTest**

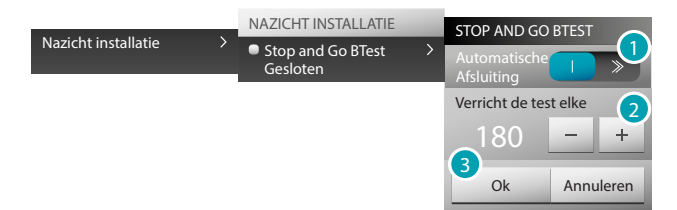

- 1. Druk hierop om de automatische heractivering te deactiveren mocht de differentieelschakelaar worden gedeactiveerd.
- 2. Met de iconen  $\overline{-}$  en  $\overline{-}$  kunt u de regelmaat (het aantal dagen tussen twee tests) van de autotest instellen.
- 3. Bevestig met een druk op ok of annuleer met een druk op Annuleren.

#### **Lading diagnostiek**

De functie "lading diagnostiek" biedt u de mogelijkheid om de correcte functionering van de ladingen te controleren aan de hand van de meting van de opgenomen differentiële stroom.

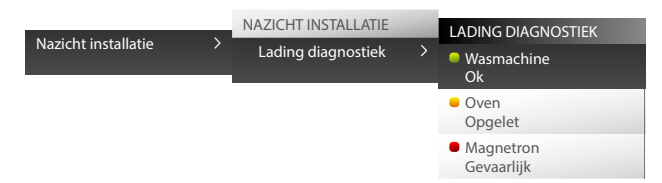

De icoon geeft aan dat de lading correct functioneert. De icoon geeft aan dat de lading correct functioneert, maar dat de differentiële stroom de voorgeschreven limieten benadert. De icoon  $\bullet$ geeft aan dat de differentiële stroom de voorgeschreven overschrijdt, en dat de aardlekschakelaar wordt geopend.

#### **VERBRUIK/PRODUCTIE WEERGEVEN**

Biedt u de mogelijkheid om het verbruik en de energieproductie van de verschillende grootheden weer te geven: elektriciteit, gas, water, verwarming/airconditioning, warm water.

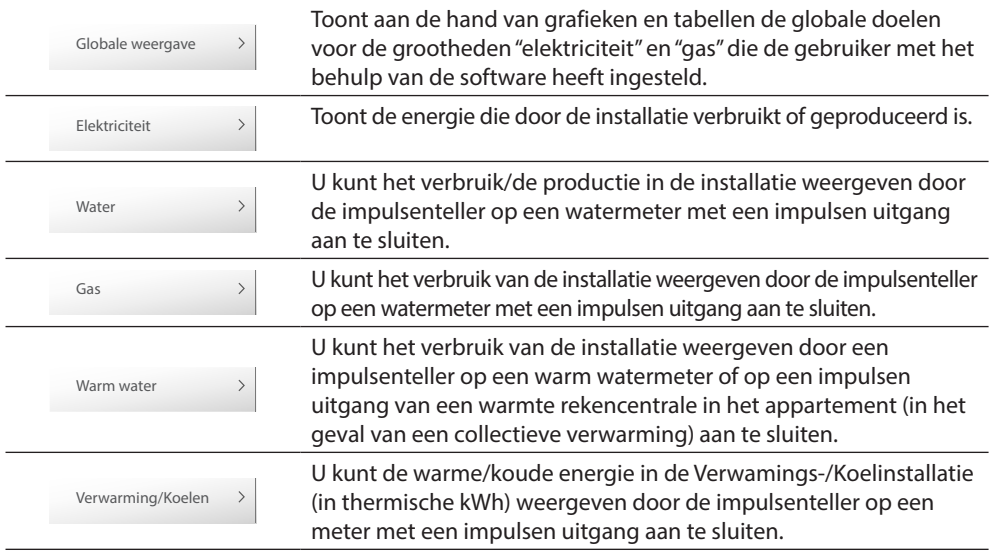

#### **Globale weergave**

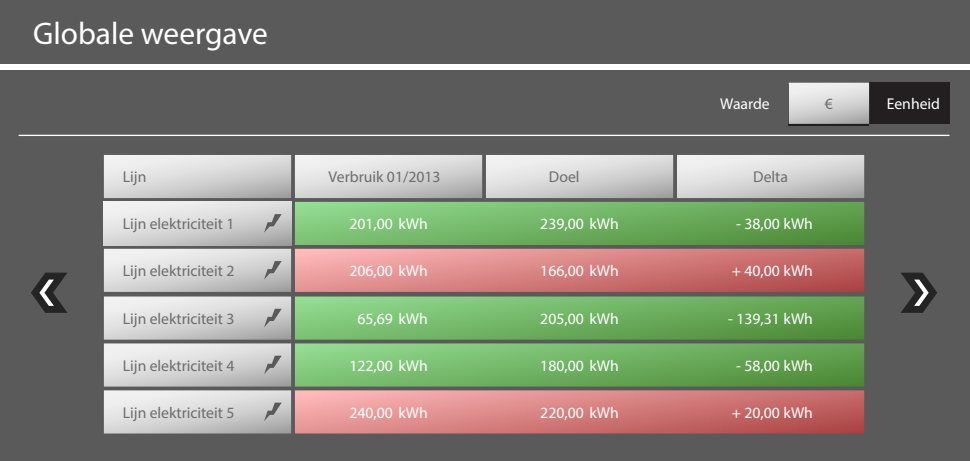

#### **Elektriciteit**

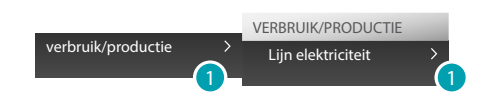

1. Druk hierop om de informatie over het verbruik/de productie van energie weer te geven.

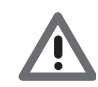

*Opgelet: In deze handleiding wordt uitsluitend de controle van de elektriciteit beschreven, aangezien het MyHOME\_Screen de energiecontroles op dezelfde manier behandelt.*

# **MyHOME\_Screen10 - MyHOME\_Screen10 C**

*Gebruikershandleiding*

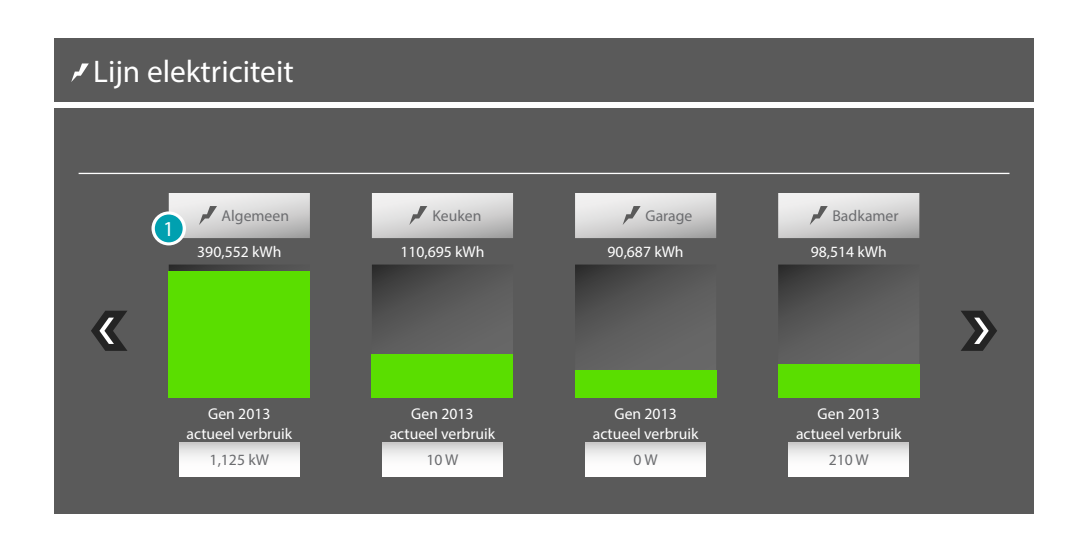

#### **Gedetailleerde informatie**

1. Druk op een lijn om de gedetailleerde informatie over het verbruik/de productie weer te geven:

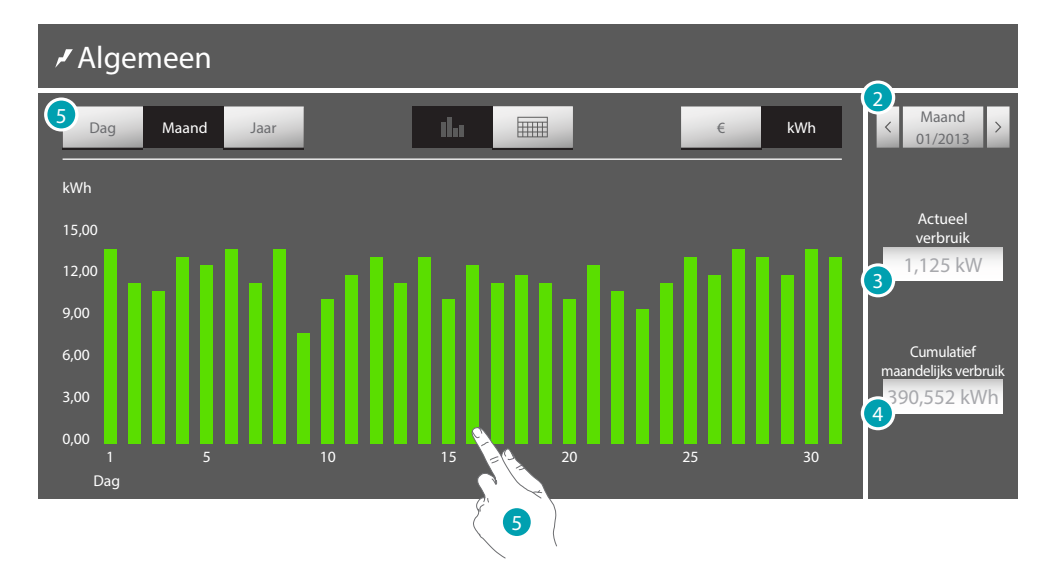

- 2. Druk hierop om langs de maanden/dagen te lopen.
- 3. Indicatie van het actuele verbruik.
- 4. Indicatie van het totale verbruik.
- 5. Druk op  $\log$  of druk op een groene lijn van de grafiek om de grafische informatie opgedeeld in dagen weer te geven. Als u op een lijn drukt, wordt midden op het display de mogelijkheid geboden om de dag te selecteren die grafisch zal worden weergegeven.

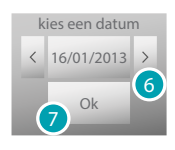

- 6. Druk hierop om de datum te selecteren.
- 7. Druk ter bevestiging hierop.

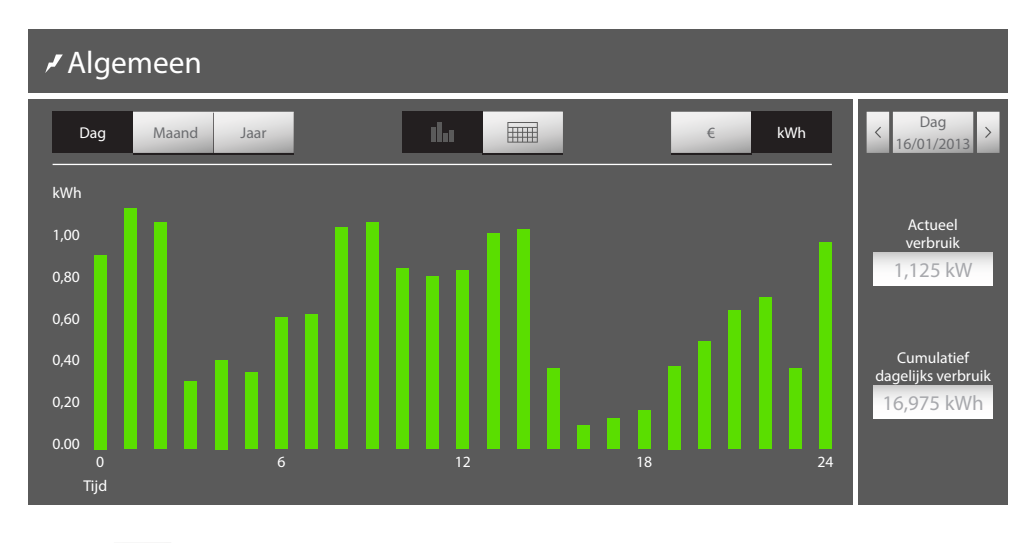

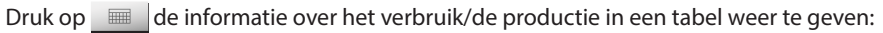

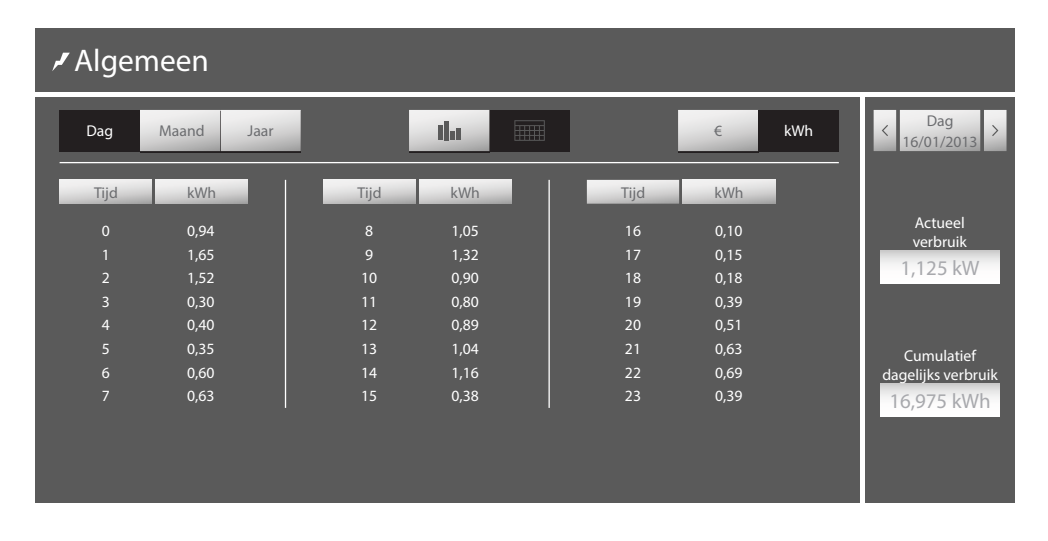

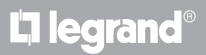

#### **LADINGENBEHEER (MET LADINGEN BEHEERCENTRALE)**

De ladingen beheercentrale biedt u de mogelijkheid om het gebruikte vermogen te controleren, zodat u stroomonderbrekingen door de meter kunt vermijden door ladingen (bijvoorbeeld oven, wasmachine, magnetron, enz.) uit te sluiten volgens de prioriteit die uw installateur heeft ingesteld.

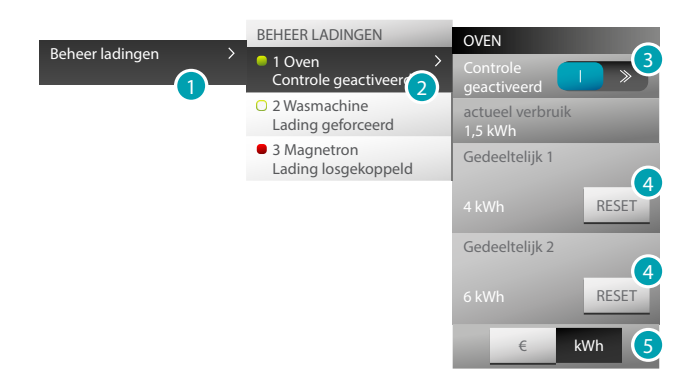

De icoon geeft aan dat de lading door de ladingen beheercentrale wordt gecontroleerd. De icoon O geeft aan dat de lading geforceerd is en niet door de ladingen beheercentrale wordt gecontroleerd. De icoon  $\bullet$  geeft aan dat de lading is losgekoppeld.

- 1. Druk hierop om de ladingenbeheer te openen.
- 2. Druk op de lading die u wilt weergeven.
- 3. Druk hierop om de lading te forceren en laat de forceringstijd met de iconen  $\vert \vert$ en  $\vert + \vert$ toe- of afnemen (standaard minimaal 2 uur en 30 minuten).

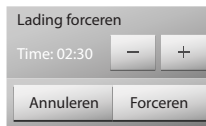

- 4. Druk hierop om de verbruikstellers te resetten.
- 5. Druk hierop van de weergave in kWh naar de weergave in geld en omgekeerd om te schakelen.

#### **LADINGENBEHEER (ZONDER DE LADINGEN BEHEERCENTRALE)**

Met deze applicatie kunt u het verbruik van de ladingen controleren (zoals bijvoorbeeld oven, wasmachine, magnetron, enz.) als op de installatie geen ladingen beheercentrale aanwezig is en u gebruikt maakt van geëvolueerde actuatoren.

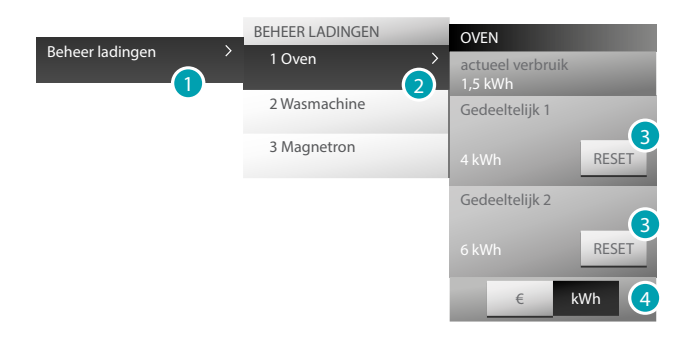

- 1. Druk hierop om de ladingenbeheer te openen.
- 2. Druk op de lading die u wilt weergeven.
- 3. Druk hierop om de verbruikstellers te resetten.
- 4. Druk hierop van de weergave in kWh naar de weergave in geld en omgekeerd om te schakelen.

btıcına

#### <span id="page-55-0"></span>**Scenario's**

U kunt de scenario's van uw My Home installatie activeren en wijzigen. Druk op de home pagina op [Functies](#page-4-1) en druk vervolgens op de kaart *Scenario's*.

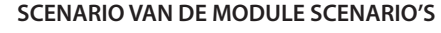

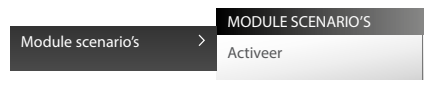

U kunt een scenario dat is opgeslagen in de module scenario's activeren met een druk op *Module scenario's*. Druk vervolgens op *Activeren* om het scenario te activeren. Als het commando correct is verzonden, wordt het symbool ✔ weergegeven.

**GEPROGRAMMEERD SCENARIO** U kunt scenario's wijzigen of creëren met een druk op o (zie Scenario's > Module Scenario's).

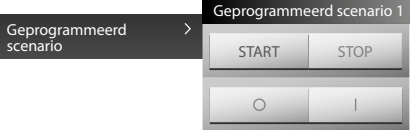

Dit scenario biedt u de mogelijk om op een vastgesteld tijdstip een verzameling commando's te versturen als een of meer acties zich hebben voorgedaan.

U kunt 20 van de 300 scenario's beheren die in de scenario's programmeereenheid zijn opgeslagen.

Voor dit scenario's zijn vier acties mogelijk:

- Start Stop START STOP Dit zijn de bedieningen voor het forceren van de start en de stop van het scenario, ongeacht de geprogrammeerde voorwaarde.
- Scenario deactiveren Scenario activeren e la personario de Hiermee kunt u het scenario deactiveren / activeren zonder dat u deze verricht. Het scenario wordt verricht zodra de geprogrammeerde voorwaarden zich voordoen.

#### <span id="page-55-1"></span>**MyHome\_Screen SCENARIO**

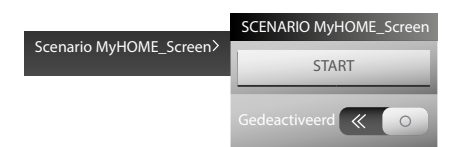

Dit scenario biedt u de mogelijkheid om op een vastgesteld tijdstip een commando te versturen als op dat moment zich een bepaalde voorwaarde op het apparaat voordoet (bijvoorbeeld, het regelniveau van een dimmer of de temperatuur die door een specifieke sonde wordt gemeten). In totaal kunnen 20 scenario's worden opgeslagen. Voor dit scenario's zijn twee acties mogelijk:

Start START

Dit commando verricht het scenario, ongeacht de geprogrammeerde voorwaarden.

Scenario activeren - Scenario deactiveren  $\Box$  >  $\Box$  <  $\odot$ . Dit commando maakt het mogelijk om het scenario te activeren/deactiveren zonder dat u het verricht. Het scenario wordt verricht zodra de geprogrammeerde voorwaarden zich voordoen.

U kunt de tijdsvoorwaarde en de voorwaarde van het apparaat van het scenario wijzigen met een druk op (zie Scenario's > MyHome\_Screen scenario).

Voorbeeld van een MyHome\_Screen scenario Het irrigatiesysteem in de tuin wordt ingeschakeld (actie) om 20:30 uur (tijdsvoorwaarde)

# **MyHOME\_Screen10 - MyHOME\_Screen10 C**

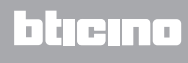

**BTicino SpA Viale Borri, 231 21100 Varese - Italy www.bticino.com**